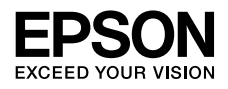

インクジェットプリンター(複合機) EW-M670FT

# 使い方ガイド

本書は製品の近くに置いてご活用ください。

## マニュアルの紹介

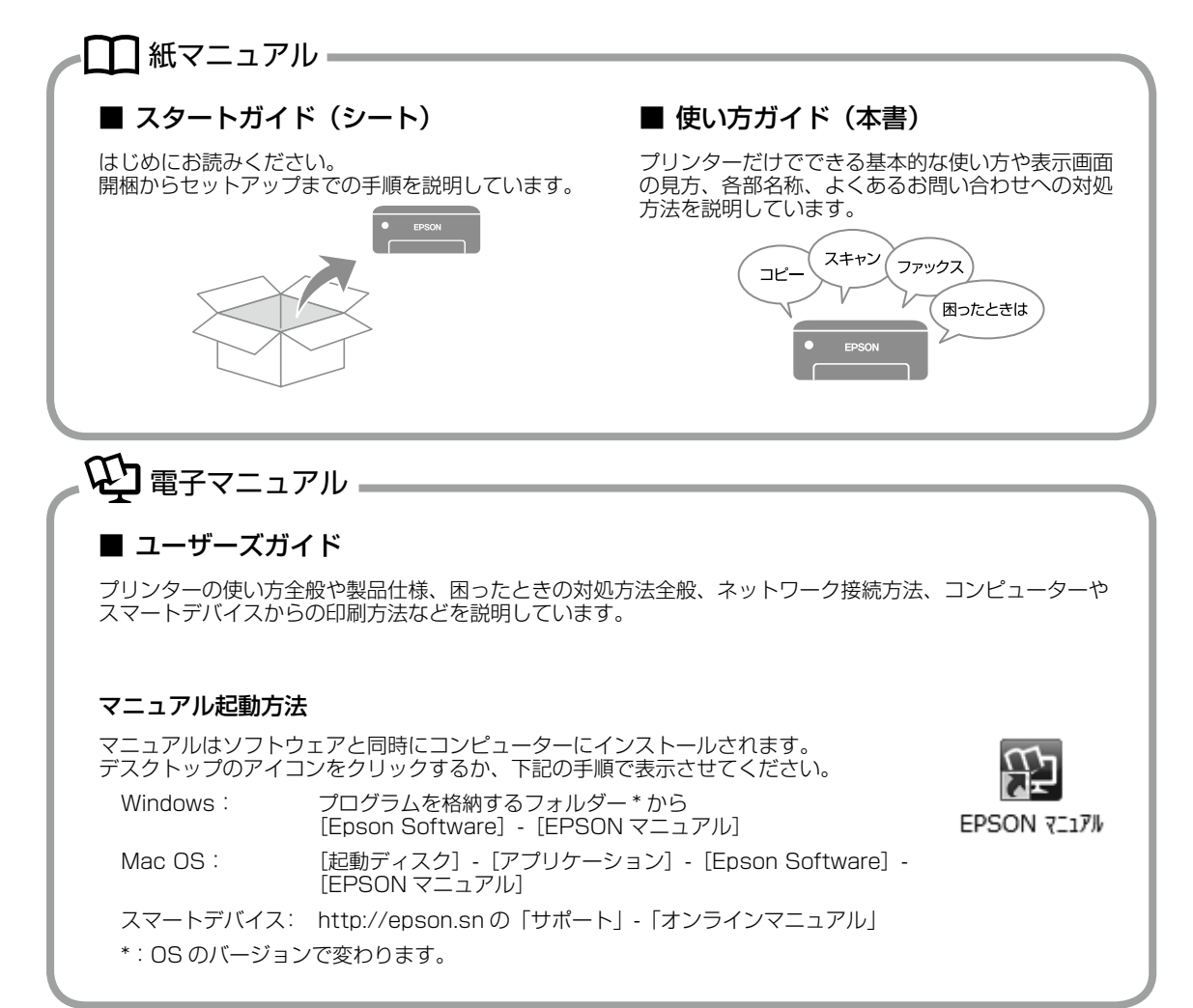

## epson.sn(ウェブサイト)

プリンターとコンピューターまたはスマートデバイスとのセットアップ方法やマニュアルなど、プリンターに関 する情報を総合サポートするエプソンのウェブサイトです。

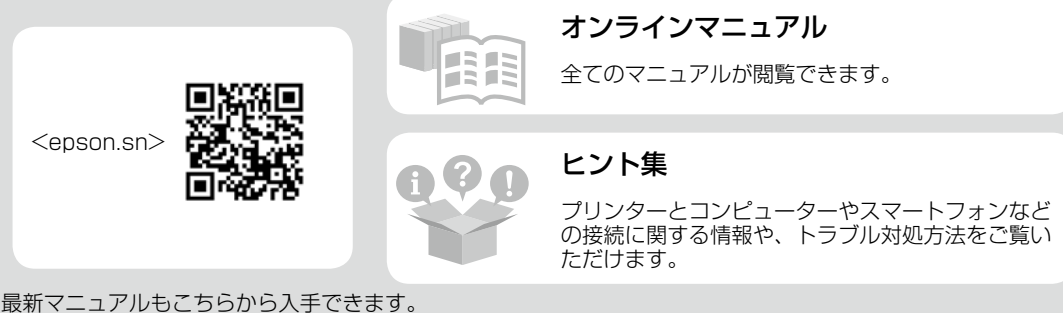

http://epson.sn の「サポート」-「オンラインマニュアル」

## もくじ

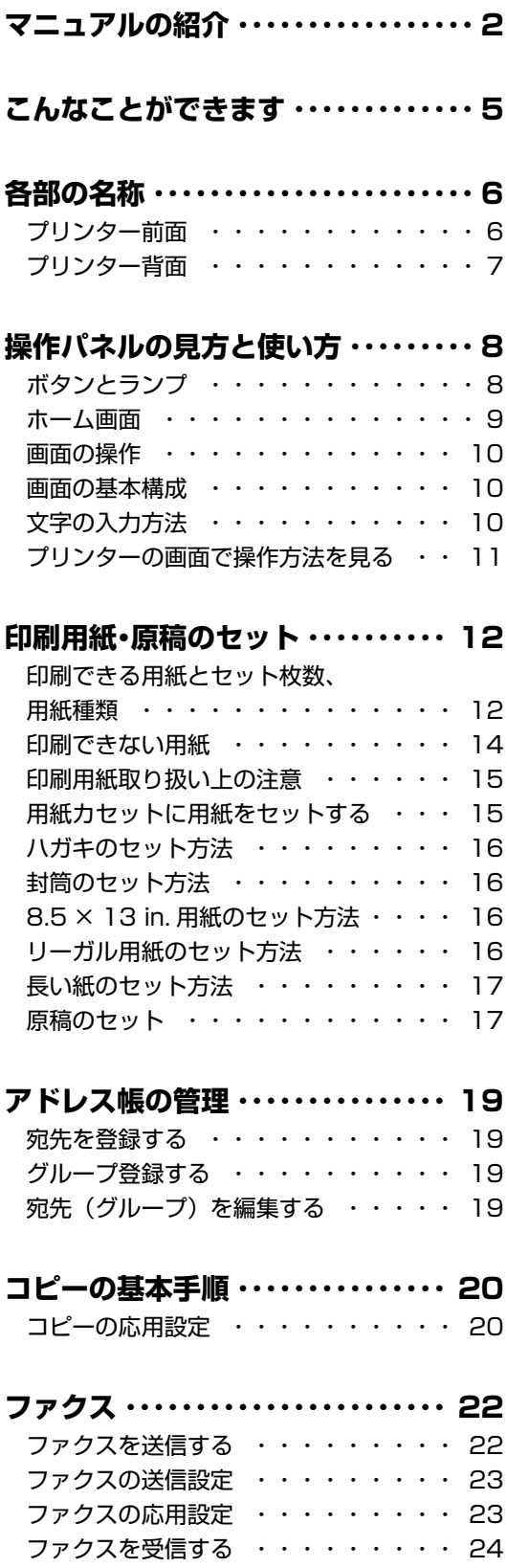

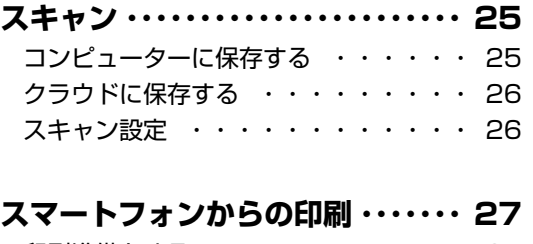

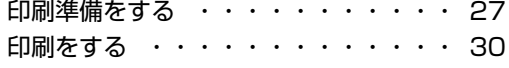

#### **プリンターのお手入れ・・・・・・・・・・・・ 32**

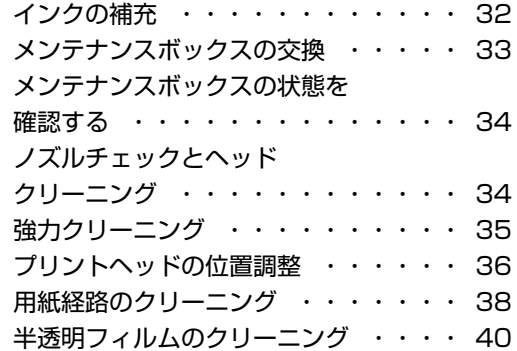

#### **困ったときは(トラブル対処方法)・・ 42**

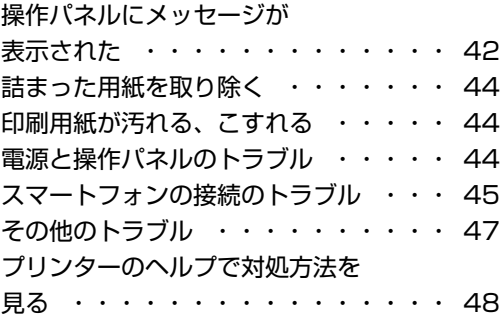

**プリンターの輸送・・・・・・・・・・・・・・・・ 49**

## **サービスとサポートのご案内・・・・・・ 50**

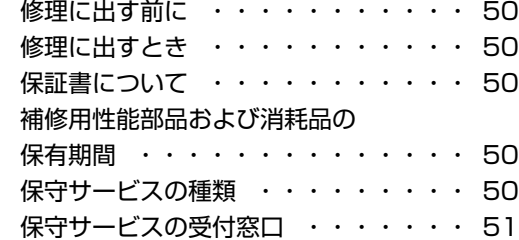

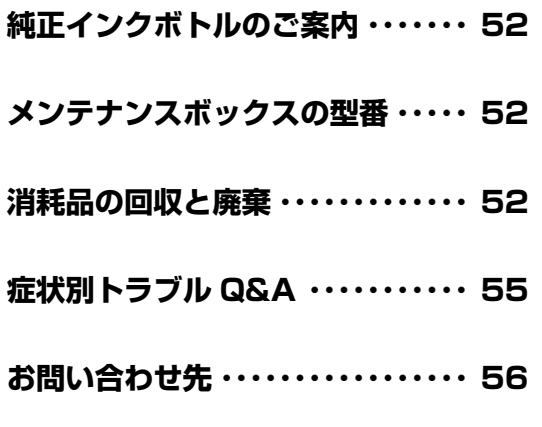

マークの意味

△ 注意 この内容を無視して誤った取り扱 いをすると、人が傷害を負う可能 性および財産の損害の可能性が想 定される内容を示しています。 ■重要 必ず守っていただきたい内容を記 載しています。この内容を無視し て誤った取り扱いをすると、製品 の故障や、動作不良の原因になる 可能性があります。 (参考) 補足情報や参考情報を記載してい

ます。

#### ご注意

- 本書の内容の一部または全部を無断転載することを禁 止します。
- 本書の内容は将来予告なしに変更することがありま す。
- 本書の内容にご不明な点や誤り、記載漏れなど、お気 付きの点がありましたら弊社までご連絡ください。
- 運用した結果の影響については前項に関わらず責任を 負いかねますのでご了承ください。
- 本製品が、本書の記載に従わずに取り扱われたり、不 適当に使用されたり、弊社および弊社指定以外の、第 三者によって修理や変更されたことなどに起因して生 じた障害等の責任は負いかねますのでご了承くださ い。

操作パネルの画面は実際の表示と異なることがあ ります。

## <span id="page-4-0"></span>こんなことができます

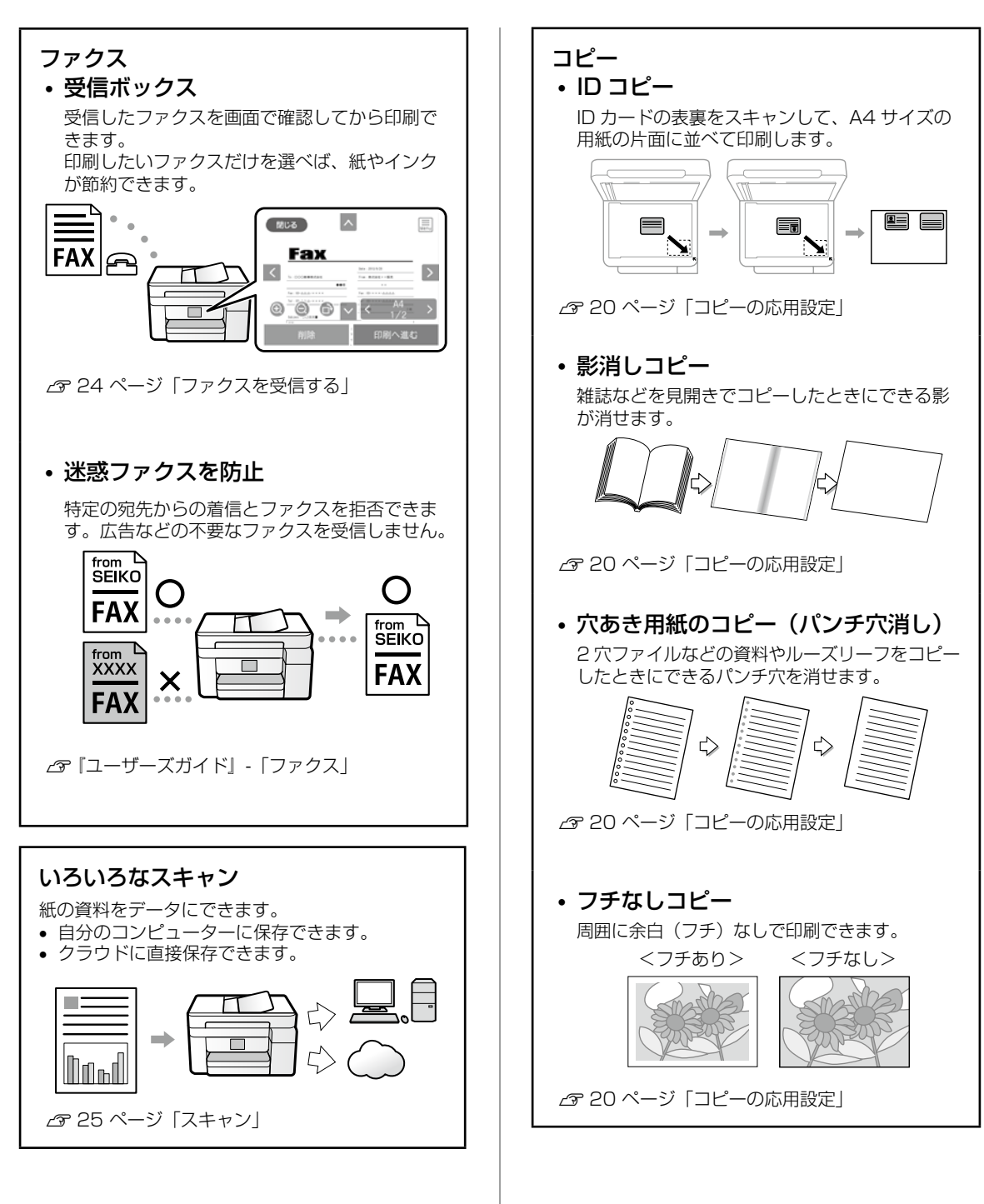

## 各部の名称

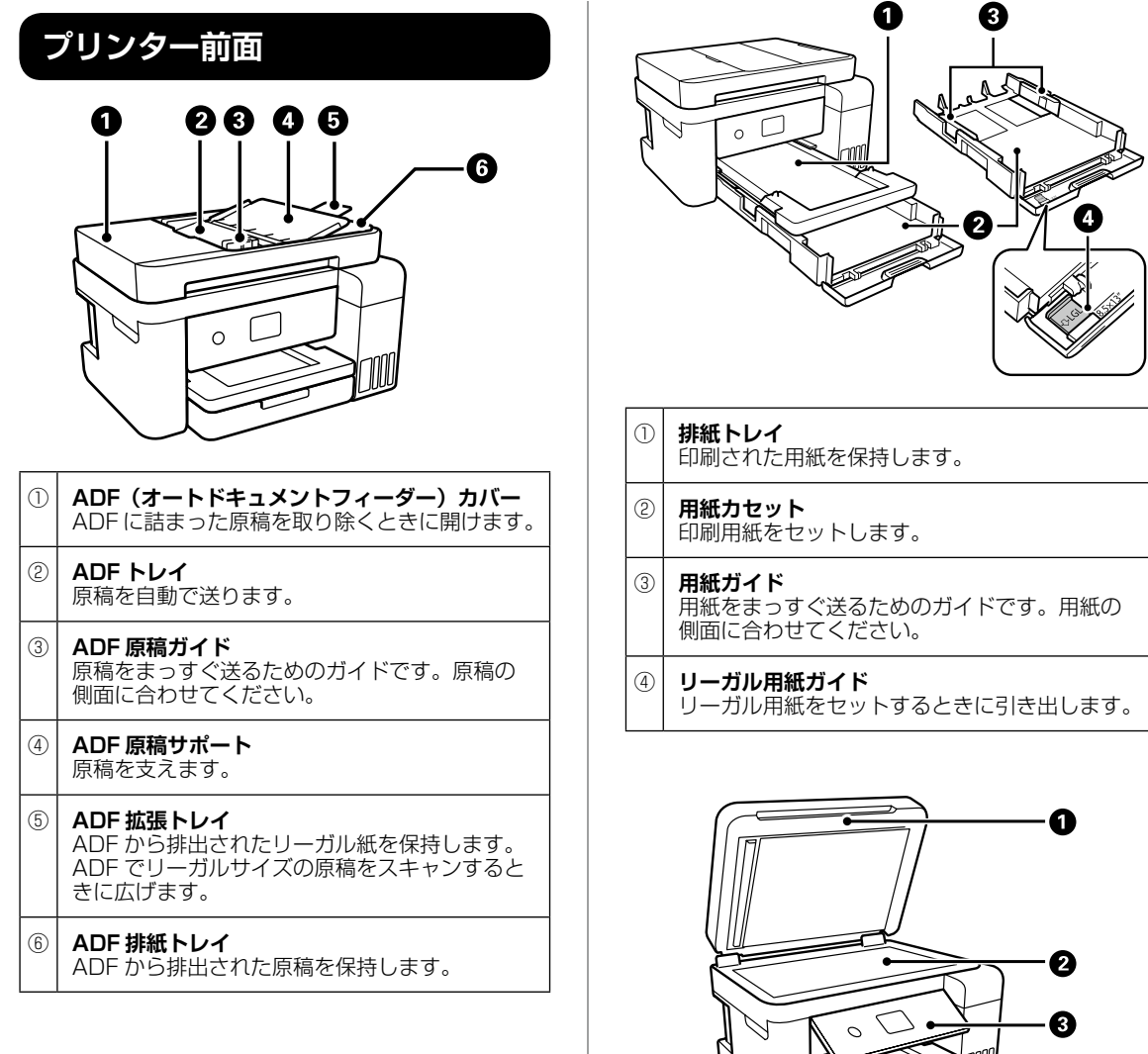

① **原稿カバー**

③ **操作パネル**

④ **前面カバー**

す。

② **原稿台**

スキャン時に外部の光を遮ります。

 $\circ$ 

hM

 $\bullet$ 

プリンターの状態を表示したり、プリンターの

用紙カセットに用紙をセットするときに開けま

原稿をセットします。

 $\vartriangle$ 

設定をしたりします。

6

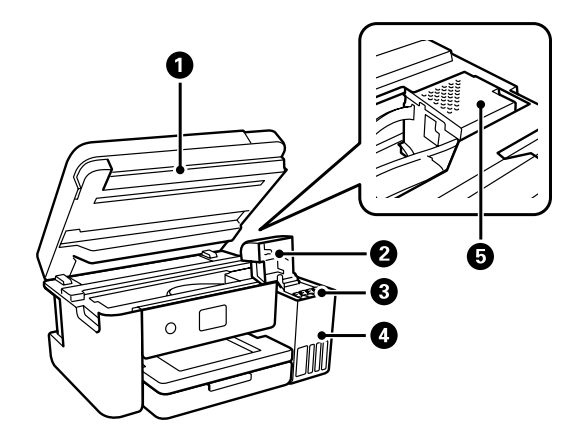

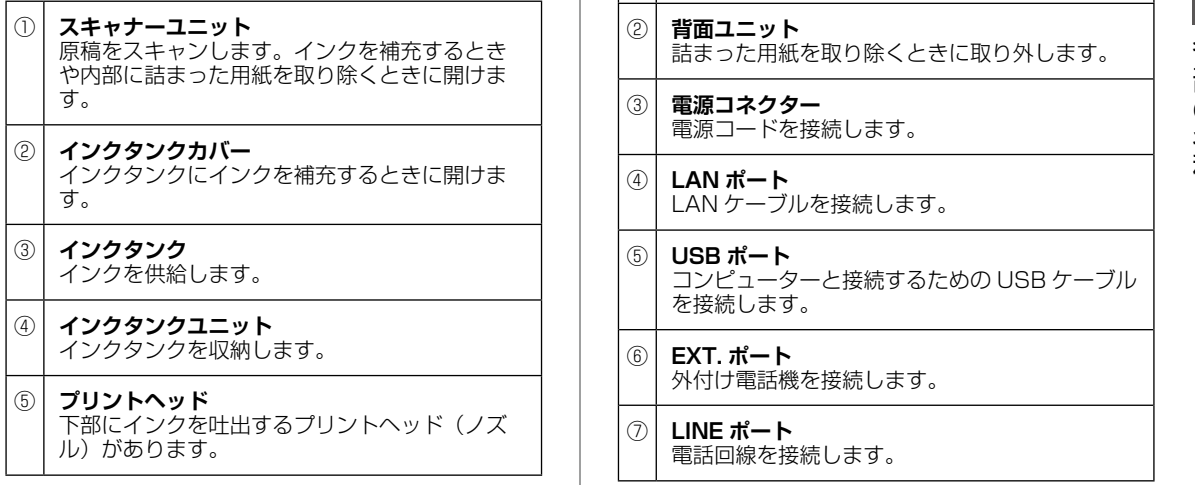

## **プリンター背面**

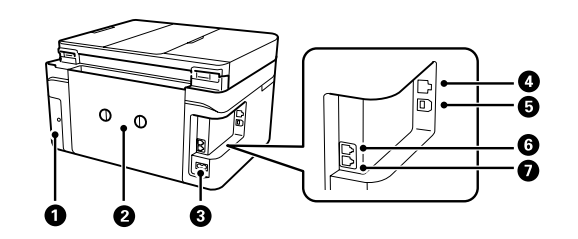

- ① **メンテナンスボックスカバー** メンテナンスボックスを交換するときに取り外 します。
- ② **背面ユニット** 詰まった用紙を取り除くときに取り外します。
- ③ **電源コネクター** 電源コードを接続します。
- ④ **LAN ポート** LAN ケーブルを接続します。
- ⑤ **USB ポート** コンピューターと接続するための USB ケーブル を接続します。
- ⑥ **EXT. ポート** 外付け電話機を接続します。
- ⑦ **LINE ポート** 電話回線を接続します。

## 操作パネルの見方と使い方

## **ボタンとランプ**

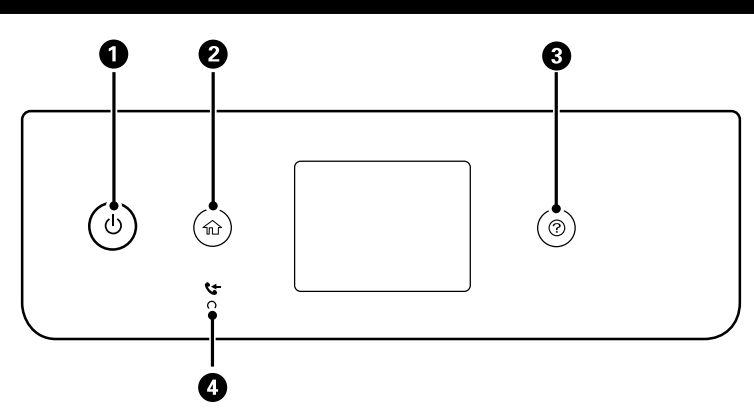

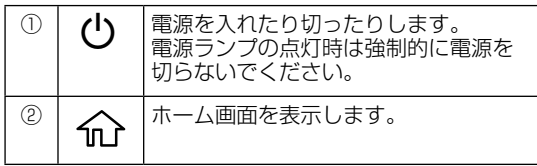

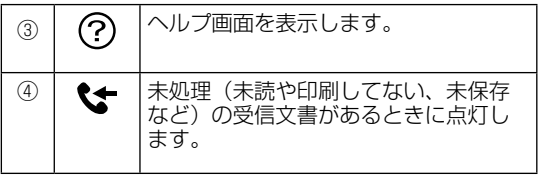

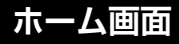

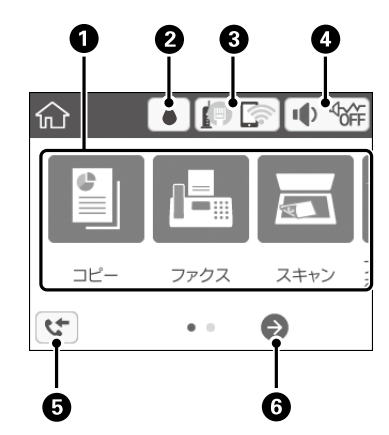

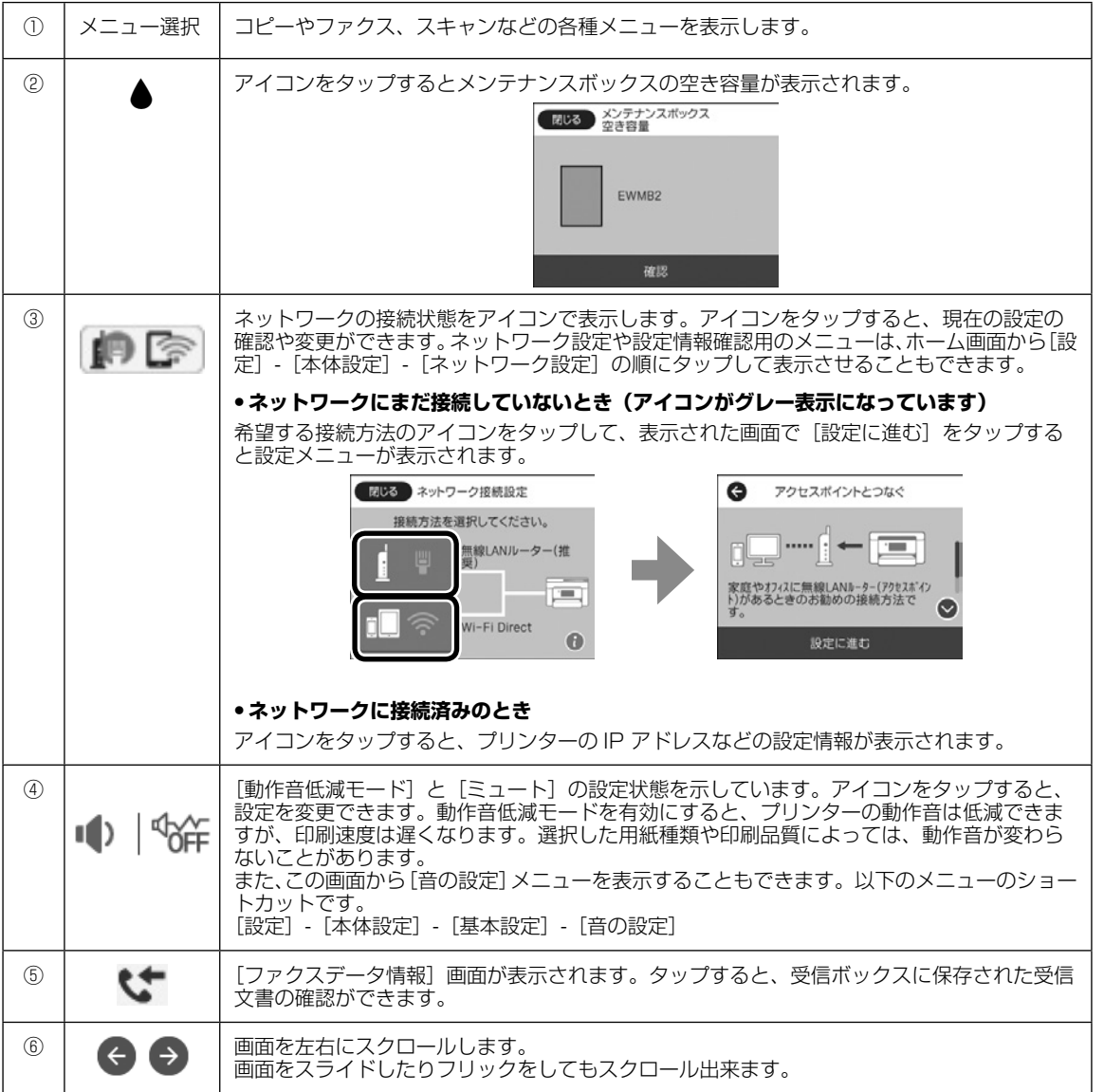

操作パネルの見方と使い方

操作パネルの見方と使い方

#### **画面の操作**

#### 本製品の液晶ディスプレイは以下のタッチ操作に対応しています。

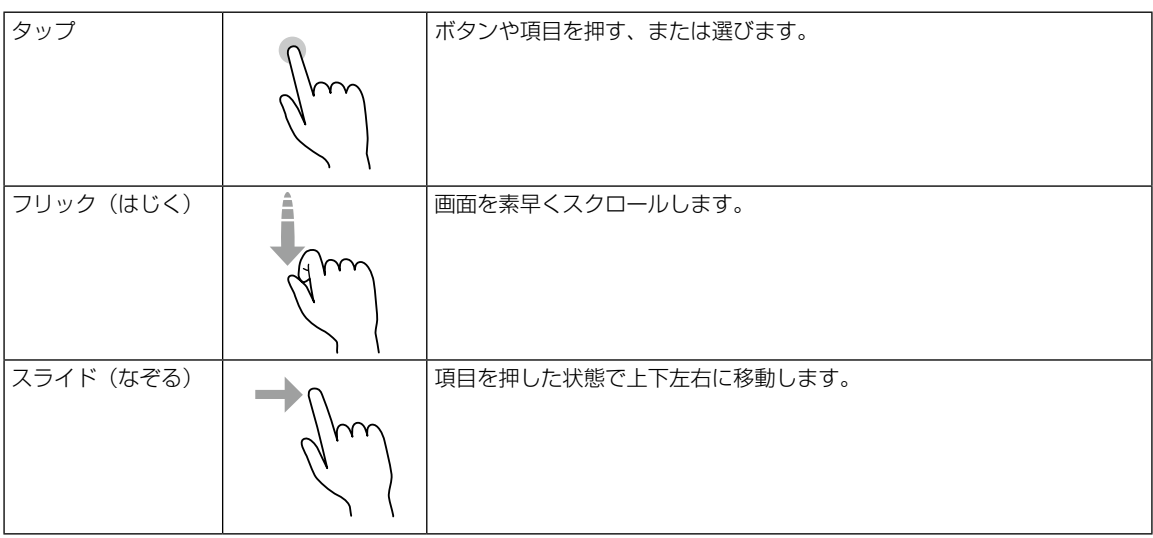

#### **画面の基本構成**

コピーなどの設定画面では、基本タブと応用タブに分かれています。

基本画面

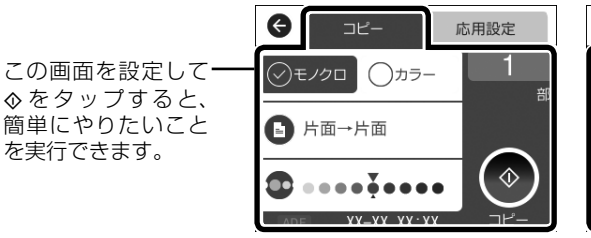

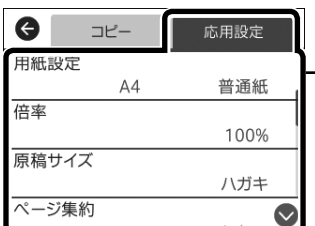

用紙サイズやレイアウ トなどの項目を設定で きます。

画面に続きがあるとき はバーが表示されま す。

または画面を指 で上下にフリックする と、項目が表示されま す。

## **文字の入力方法**

アドレス帳やネットワーク設定などでの文字や記号の入力は、文字入力画面で行います。

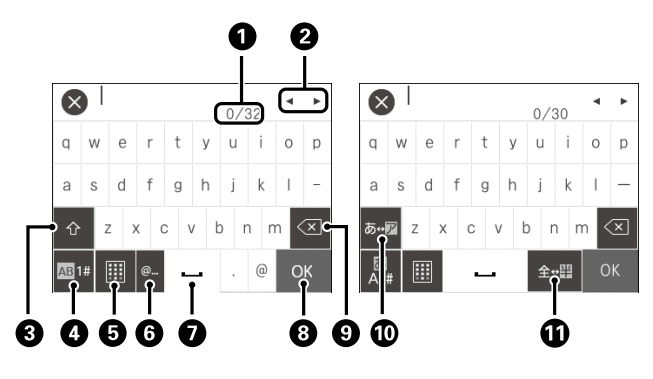

(参考)

設定する項目によって表示されるアイコンは異なります。

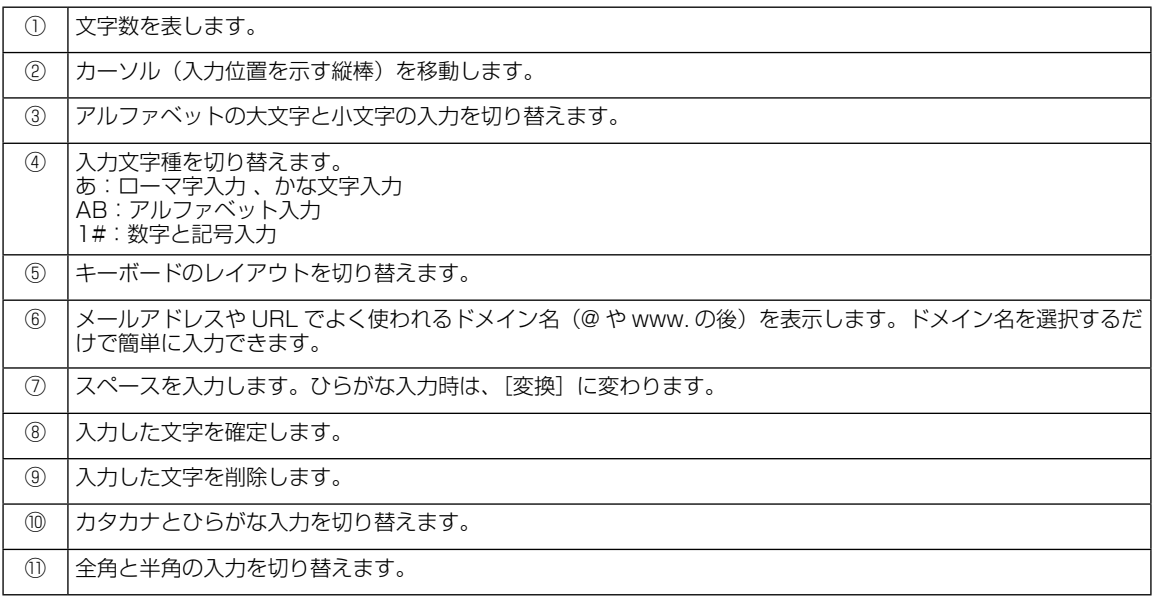

### **プリンターの画面で操作方法を見る**

印刷用紙や原稿のセット方法などは、プリンターの画面を見ながら操作ができます。

- 操作パネルの ? を押して表示
- 操作手順内で [操作方法が知りたい] をタップして表示

例)

印刷用紙のセット

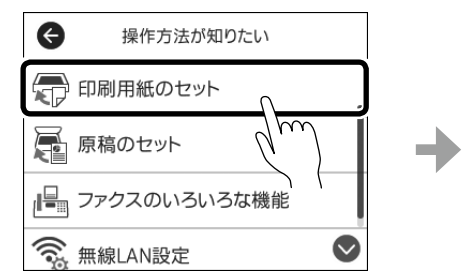

操作説明のイメージ

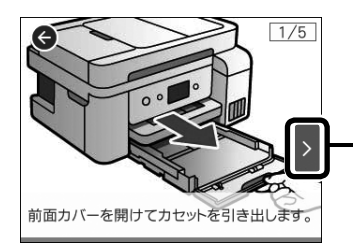

タップすると次の手 順が再生できます。 手順の総数は右上に 表示されます。

## 印刷用紙・原稿のセット

#### **印刷できる用紙とセット枚数、用紙種類**

以下は 2017 年 6 月現在の情報です。

よりきれいに印刷するためにエプソン製専用紙(純正品)のご使用をお勧めします。

#### エプソン製専用紙(純正品)

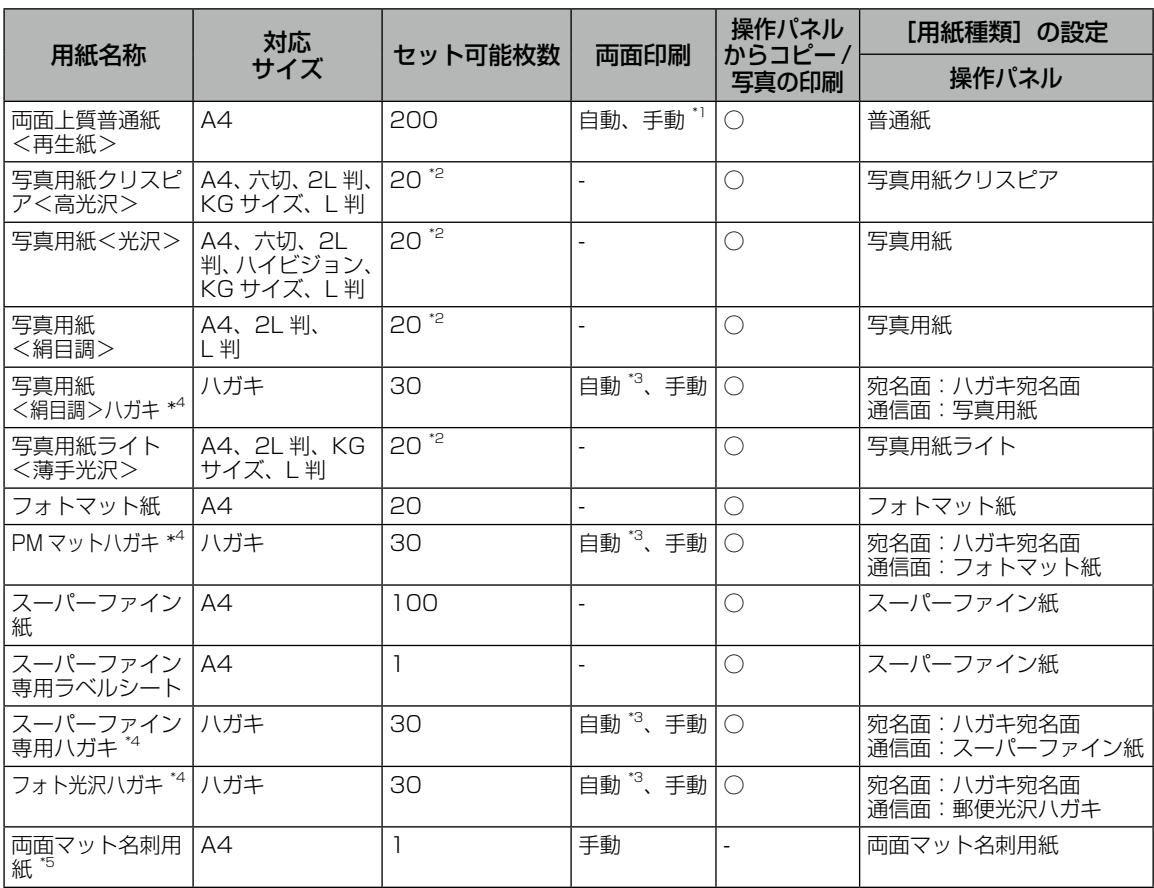

- : 非対応

\*1: 手動両面印刷時に片面印刷済みの用紙をセットするときは 30 枚まで

\*2: うまく給紙できないときや、印刷結果がこすれたりムラになったりするときは、1 枚ずつセットしてください。

\*3: コンピューターから自動両面印刷するときは、ハガキ自動両面印刷に対応したアプリケーションソフトが必要です。

\*4: 宛名面は郵便番号が枠からずれて印刷されてしまうため、フチなし設定しないでください。

\*5: 両面マット名刺用紙のレイアウトに対応したアプリケーションソフト (Windows のみ対応) が必要です。詳しくはエプソンのウェ ブサイト「よくあるご質問(FAQ)」をご覧ください。

< http://www.epson.jp/support/faq/ >

製品カテゴリーからお使いの製品を選択して、「両面マット名刺」などのキーワード入力で検索できます。

#### 市販の印刷用紙

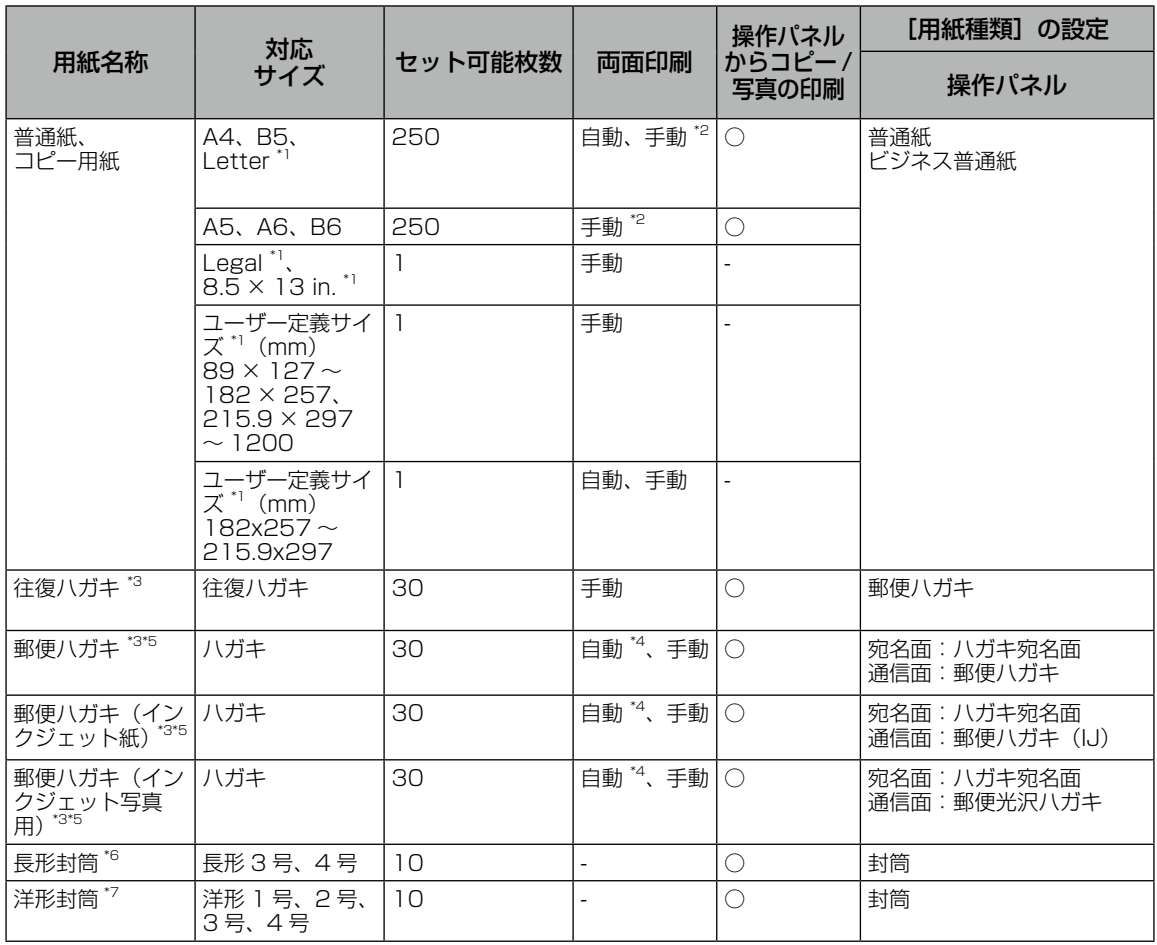

-: 非対応<br>\*1: コンピ.

\*1: コンピューターまたはスマートデバイスからの印刷のみ対応

\*2: 手動両面時に片面印刷済みの用紙をセットするときは 30 枚まで

- コ<br>- 日本郵便株式会社製<br>\*4: コンピューターから|

コンピューターから自動両面印刷するときは、ハガキ自動両面印刷に対応したアプリケーションソフトが必要です。

\*5: 宛名面は郵便番号が枠からずれて印刷されてしまうため、フチなし設定しないでください。

\*6: Mac OS は非対応

\*7: 宛名面のみ対応

#### **印刷できない用紙**

次のような用紙はセットしないでください。紙詰まりや印刷汚れの原因になります。

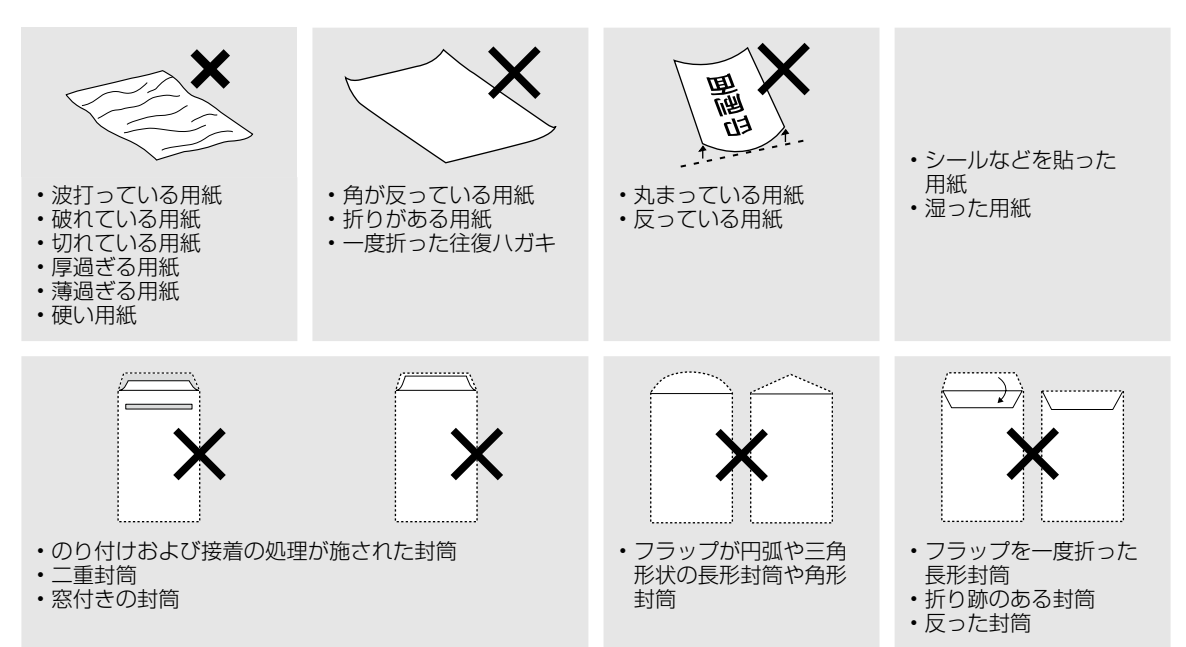

### **印刷用紙取り扱い上の注意**

- 印刷用紙のパッケージやマニュアルなどに記載 されている注意事項を確認してください。
- 用紙を複数枚セットするときは、よくさばいて 紙粉を落とし、端を整えてください。ただし、 写真用紙はさばいたり、反らせたりしないでく ださい。印刷する面に傷が付くおそれがありま す。
- 印刷用紙が反っているときは、反りと反対に丸 めるなどして平らにしてください。反った印刷 用紙は紙詰まりや印刷汚れの原因になる可能性 があります。

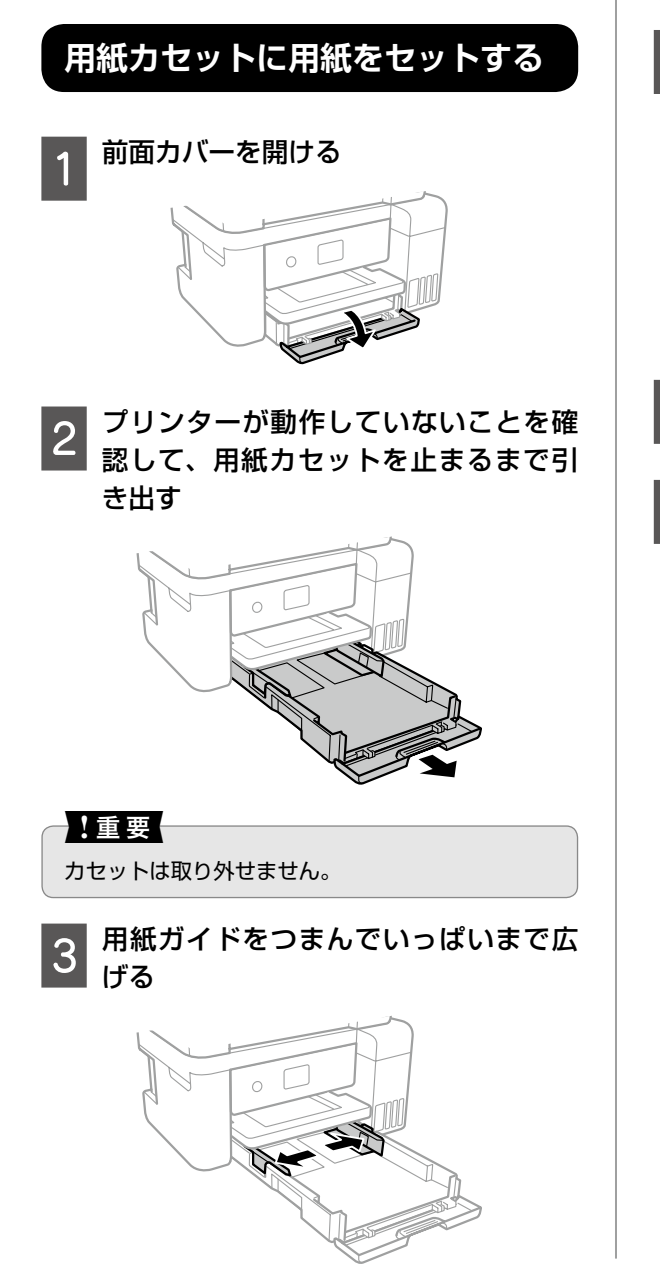

 $\overline{\mathcal{A}}$  印刷する面を下にして、用紙カセット の奥に突き当ててセットする

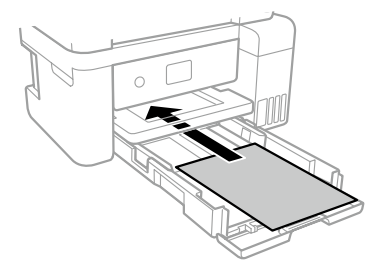

#### ┃!重要 |

印刷用紙はセット可能枚数を超えてセットしないで ください。

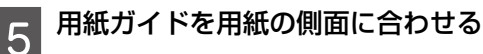

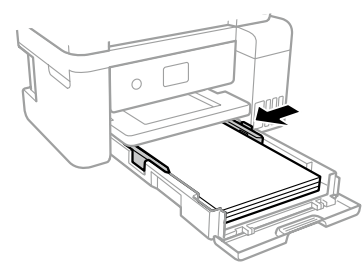

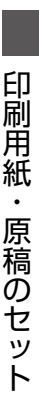

- 6 用紙カセットをゆっくり差し込む
- 用紙カセットにセットした用紙のサイ ズと種類を操作パネルから設定する
	- 登録済みの設定のまま使う:

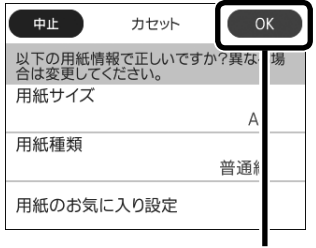

タップして閉じる

• 設定を変更する:

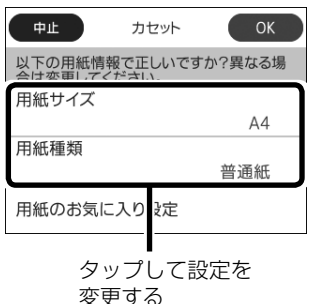

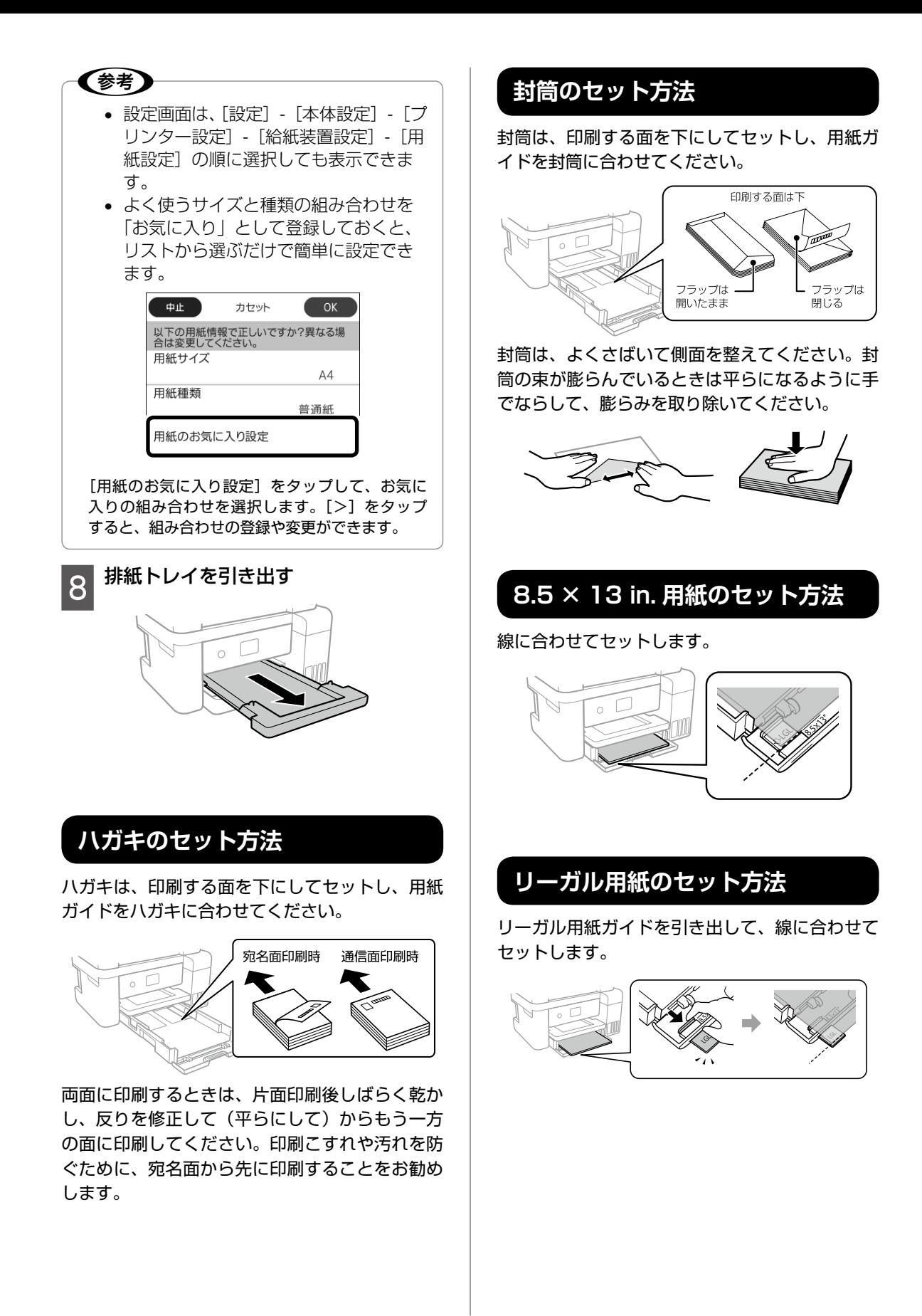

## **長い紙のセット方法**

リーガルサイズより大きい用紙をセットするとき は、排紙トレイを収納してから前面カバーを開い てください。また用紙の先端がたわまないように 1 枚のみセットしてください。

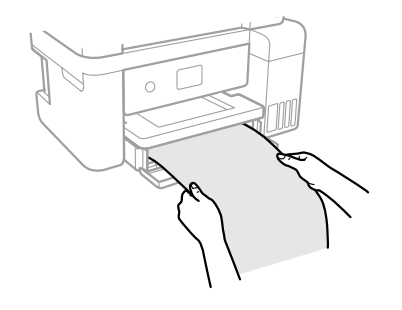

#### **原稿のセット**

#### 原稿台にセットする

#### 八注意

原稿カバーを開閉するときは、手や指を挟まないよ うに注意してください。けがをするおそれがありま す。

### **イ 原稿カバーを開ける**

原稿台が汚れていたら拭いてください。

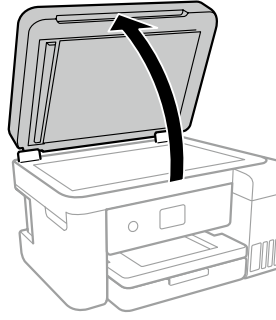

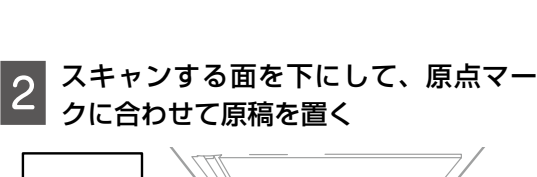

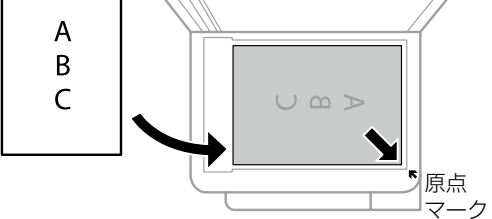

#### (参考

- • 下端から最大 1.5mm、右端から最大 1.5mm の 範囲はスキャンできません。
- • ADF と原稿台の両方に原稿がセットされている ときは、ADF のスキャンが優先されます

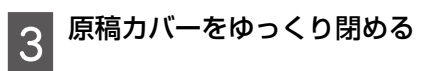

#### 上重要

- •原稿台や原稿カバーに強い力をかけないでくださ い。破損するおそれがあります。
- •本などの厚い原稿をセットするときは、原稿台に 照明などの光が直接入らないようにしてくださ い。
- 4 コピーやスキャンが終わったら、原稿 を取り出す

〈参考〉

長時間セットしたままにすると、原稿台に貼り付く ことがあります。

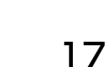

#### ADF にセットする

#### セットできる原稿は以下です。

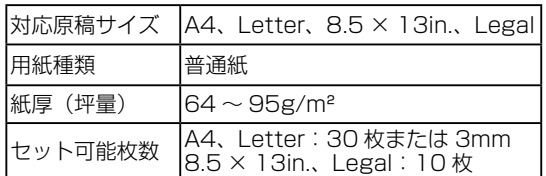

以下のような原稿を ADF にセットすると紙詰ま りの原因になります。これらの原稿は原稿台に セットしてください。

- 折り跡やしわがある、破れている、劣化してい る、反っている原稿
- ルーズリーフや穴の開いた原稿
- のりやホチキスの針、クリップなどが付いてい る原稿
- シールやラベルなどが貼られている原稿
- 形が不規則、裁断角度が直角でない原稿
- とじられて(製本されて)いる原稿
- 透明や半透明な原稿(OHP シートなど)、感熱 紙や裏カーボンのある原稿

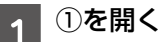

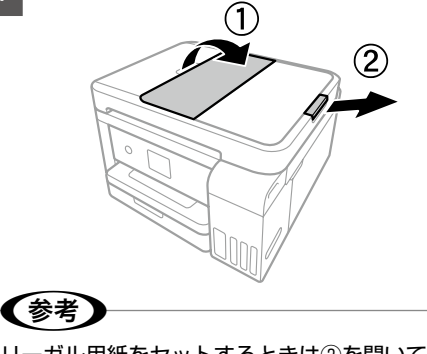

リーガル用紙をセットするときは②を開いてくださ い。

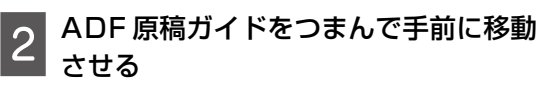

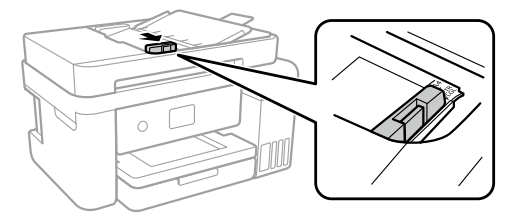

<mark>3</mark> スキャンする面を上にして原稿をセッ トする

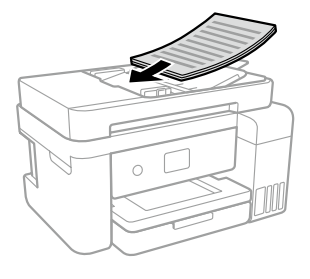

• 横向き原稿

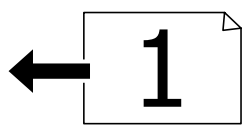

コピーの「応用設定]タブで「原稿の向き] を[横]に設定する

• 縦向き原稿

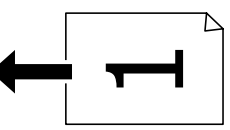

コピーの [応用設定] タブで [原稿の向き] を[縦]に設定する

#### !重要一

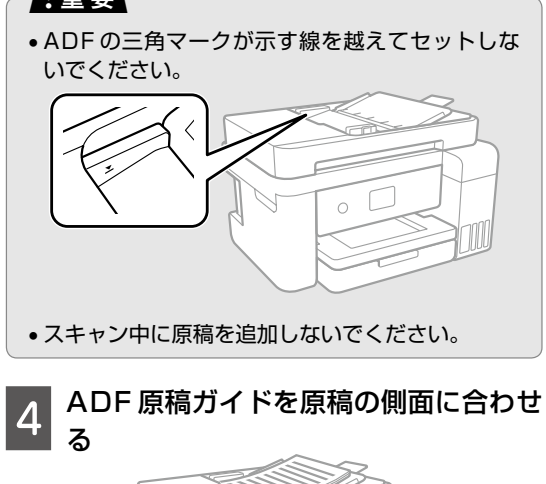

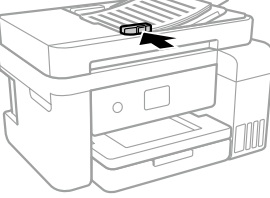

## アドレス帳の管理

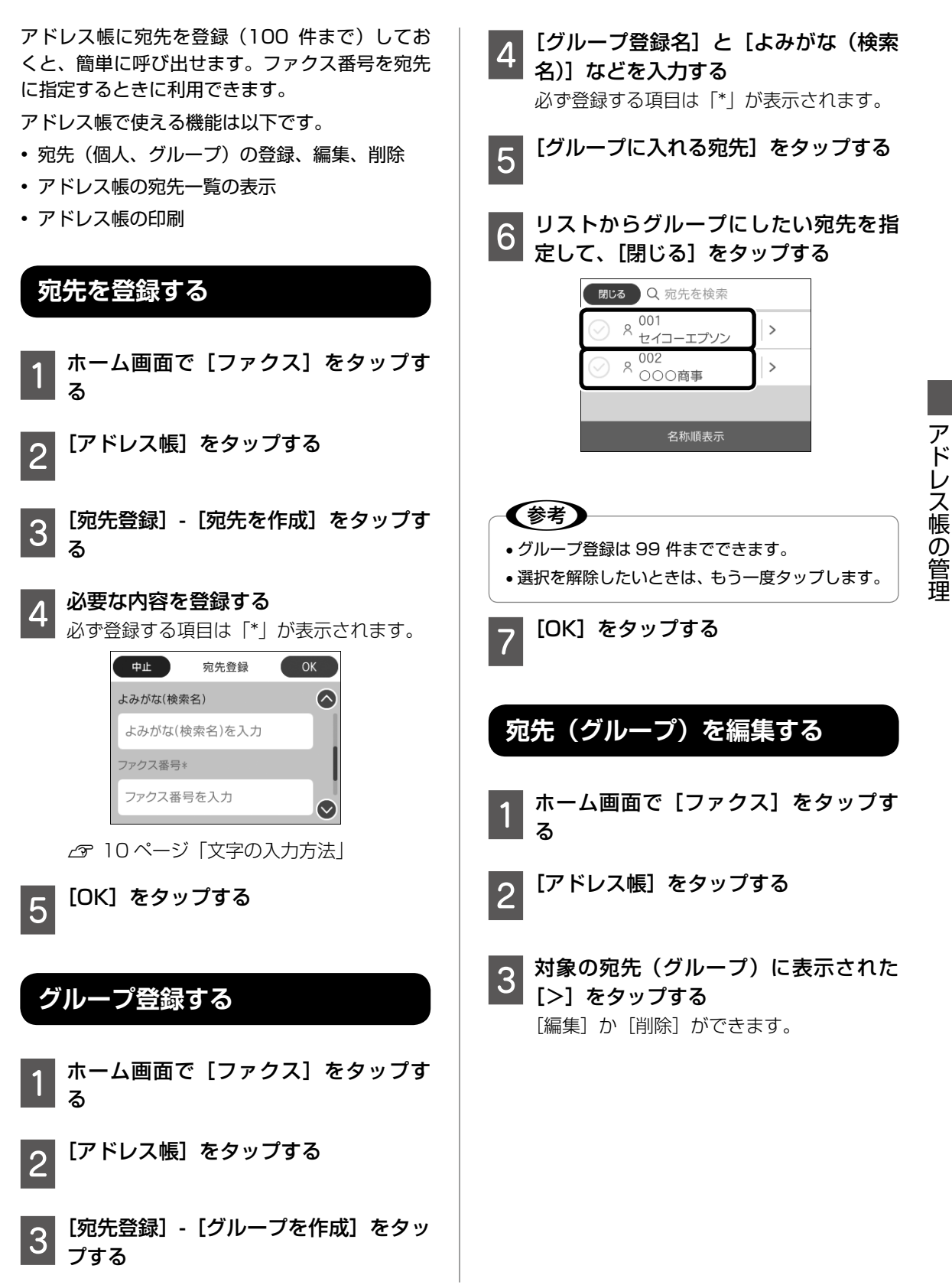

19

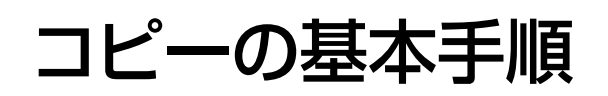

- **┃1 用紙カセットに印刷用紙をセットする**<br>■ *△* 15 ページ「用紙カセットに用紙を セットする」
- 2 原稿をセットする N 17 ページ「原稿のセット」
- \_\_\_<br>3 ホーム画面から [コピー] をタップす る

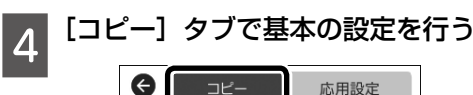

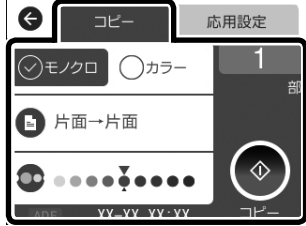

必要に応じて設定をしてください。

- コピーの色の選択
- • 印刷面の選択
- • コピー濃度の調整

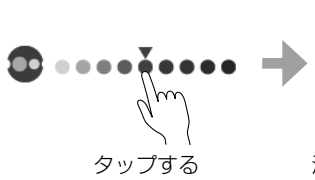

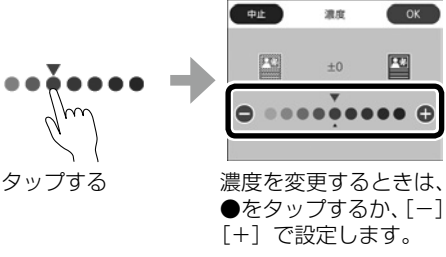

• コピー枚数の設定

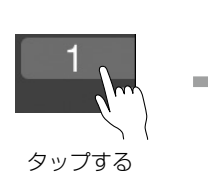

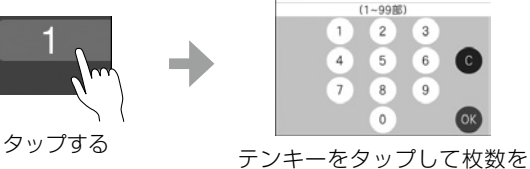

 $\bigotimes$  1

入力し、 ®をタップします。 ●をタップすると、入力した 値を取り消します。

E <sup>x</sup> をタップする コピーが開始されます。

#### <span id="page-19-0"></span>**コピーの応用設定**

[応用設定]タブをタップして、倍率や用紙のサ イズ、種類などを変更できます。

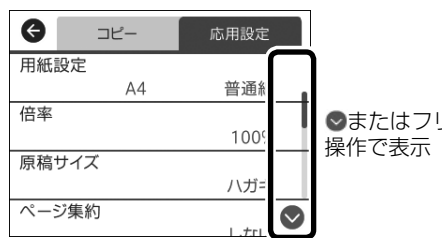

## ●またはフリック

#### 用紙設定

印刷用紙のサイズと種類を選択します。

#### 倍率

コピー倍率を選択します。

原稿を拡大または縮小してコピーできます。

#### 原稿サイズ

原稿のサイズを選択します。 非定形サイズの原稿をコピーするときは、原稿サ イズに近いサイズを選択してください。

#### ページ集約

割り付けコピー時の詳細設定をします。

- •[しない] 1 ページの原稿を 1 枚の用紙にコピーします。
- •[2in1] 2 ページの原稿を、1 枚の用紙に 2 面割り付け でコピーします。

#### 印刷品質

印刷品質を選択します。

[きれい]を選択すると高品質で印刷できますが、 印刷に時間がかかります。

#### 原稿の向き

原稿の向きを選択します。

#### 影消し

冊子をコピーしたときに中央に出る影や、厚い原 稿をコピーしたときに周りに出る影が消せます。

#### パンチ穴消し

原稿のパンチ穴を消して印刷できます。

#### ID カードコピー

ID カードの両面をコピーし、A4 サイズの用紙 の片面に並べて印刷できます。原稿台の端から約 5mm 離して置きます。

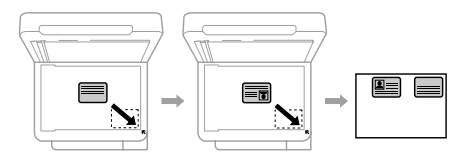

#### フチなしコピー

周囲に余白(フチ)なしで印刷できます。画像を 用紙から少しはみ出るくらいに拡大して、用紙端 に余白が出ないようにします。[フチなしはみ出 し量]で、用紙からはみ出す量を設定できます。

#### 設定クリア

コピーに関する設定値を購入時の状態に戻しま す。

## ファクス

基本手順を説明します。詳しい使い方は『ユーザー ズガイド』(電子マニュアル)をご覧ください。

**ファクスを送信する**

原稿をセットする N 17 ページ「原稿のセット」

ホーム画面から「ファクス]をタップ する

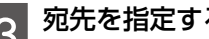

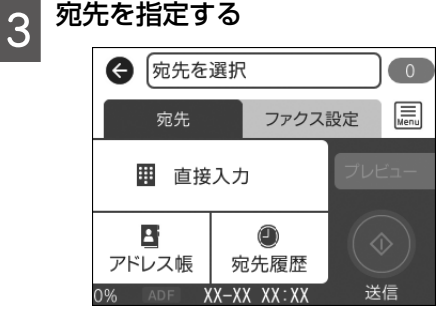

宛先は以下のいずれかの方法で指定できます。

- [直接入力] をタップして、宛先のファク ス番号を入力
- 「アドレス帳」をタップして、登録されて いる宛先をタップし、[閉じる]をタップ [宛先登録]をタップして、新規に登録も できます。
- 「宛先履歴」をタップして、履歴リストか ら指定

#### ✔️参考

- モノクロ送信では 100 件までの宛先が指定でき ます。カラー送信は 1 件のみです。
- • 選択した宛先を削除したいときは、もう一度宛先 をタップしてチェックを外してください(直接入 力以外)。
- [セキュリティー設定]で[直接ダイヤル制限] が設定されていると、直接入力ができません。
- • [接続回線]の[構内交換機(PBX)]-[外線発 信番号]で発信者番号を指定すると、0 ポーズな どの外線発信番号の代わりに指定した番号を、宛 先番号の先頭に入力します。
- •直接入力で、ダイヤル中にポーズ(約3秒の待ち 時間)を入れたいときはハイフン(-)を入力します。

**4 「ファクス設定**」タブをタップして設定 を行う

N [23 ページ「ファクスの送信設定」](#page-22-0)

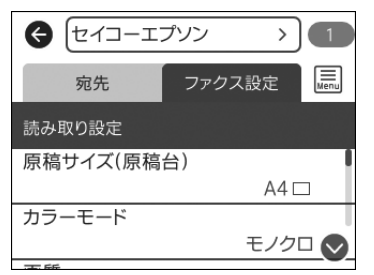

#### (参考)

をタップすると、レポート印刷やポーリング受 信などのファクスメニューが選択できます。 N [23 ページ「ファクスの応用設定」](#page-22-1)

**5 モノクロ送信するときは [宛先] タブ -**[プレビュー]をタップします。

> プレビュー画面が表示されます。 プレビュー中に無操作が 20 秒以上続くと、 自動で送信が開始されます。

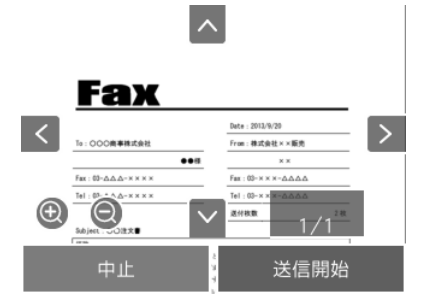

∧∨<>:矢印方向に画面を移動  $\odot$   $\odot$   $\mathfrak{m}$ 大、縮小 < XX/XX >:前ページへ移動、次ページ へ移動

#### (参考)

- •ダイレクト送信やカラーでの送信時はプレビュー できません。
- • 相手先のファクス機の仕様に合わせるため、プレビュー で確認した画質で送信されないことがあります。
- • [中止]をタップすると、ファクス送信が中止さ れます。3 からやり直してください。
- **6 プレビュー画面から送信する場合は、** [送信開始]をタップする。ファクスモー ドから送信する場合は、 尒 をタップす る

送信が開始されます。

## <span id="page-22-0"></span>**ファクスの送信設定**

[ファクス設定] タブをタップして、原稿のサイ ズや画質、時刻を指定して送信するなどの設定が できます。

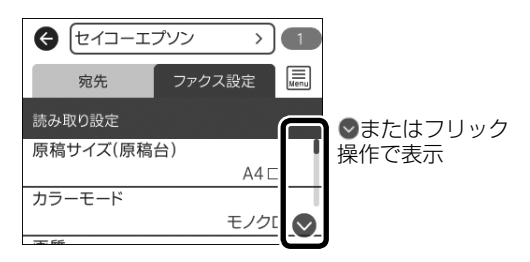

原稿サイズ(原稿台)

原稿台にセットした原稿のサイズを選択します。

カラーモード

ファクスをモノクロで送信するか、カラーで送信 するかを選択します。

#### 画質

送信する文書の画質を選択します。

#### 濃度

送信する文書の濃度を選択します。

#### 背景除去

背景の濃さが調整できます。

[+]をタップすると明るく(白く)、[-]をタッ プすると暗く(濃く)なります。[自動]を有効 にすると、原稿の背景を検知して自動で調整しま す。

#### ADF 連続読込

ADF に大量の原稿をセットしたときに、原稿を 連続で読み込むことができます。

次の原稿をセットする案内が表示されてから、 20 秒以内に操作しないと蓄積を終了して送信さ れます。

ダイレクト送信

原稿の読み込みと同時に送信を開始できます。

#### 時刻指定送信

時刻を指定して送信できます。

#### 発信元情報の付加

送信元の情報を入れて、ファクスを送信できます。

通信結果レポート印刷

ファクス送信後に通信結果のレポートを印刷でき ます。

#### 設定クリア

ファクスに関する設定値を購入時の状態に戻しま す。

## <span id="page-22-1"></span>**ファクスの応用設定**

ファクスモード画面で こをタップして通信履歴の 確認やレポートの印刷ができます。

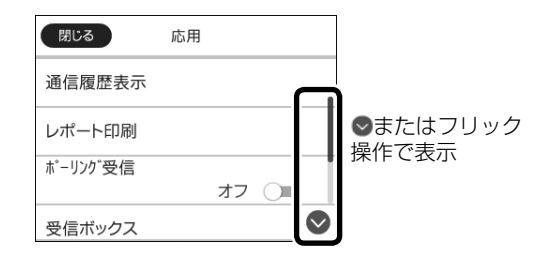

#### 通信履歴表示

通信履歴を確認します。

レポート印刷

- 通信結果レポート 最後に送信したファクスやポーリング受信の通 信結果を印刷できます。
- 通信管理レポート 送受信結果の一覧を印刷できます。
- ファクス機能設定リスト ファクスに関する設定状態を印刷できます。
- プロトコルログ 最後のファクス通信の詳細な通信レポートを印 刷できます。

#### ポーリング受信

相手先にポーリング用として蓄積してあるファク ス文書を、受信側から要求して受信できます。

#### 受信ボックス

受信文書を画面で確認できます。

受信文書の再印刷

印刷処理をした受信文書を再印刷できます。 メモリーがいっぱいになると古い順から自動消去

されます。

#### ファクス設定

ファクス全般の設定ができます。 ホーム画面から[設定]-[本体設定]-[ファク

ス設定]の順にタップしても表示できます。

- ファクス診断 電話回線の接続や送受信の状態を診断し、結果 を印刷できます。
- ファクス設定ウィザード ファクスの送受信に必要な最低限の設定を画面 に従って設定できます。
- 受信設定 受信文書を受信ボックスに保存する設定や印刷 設定ができます。
- レポート設定 通信管理レポートの設定ができます。
- 基本設定 呼び出し回数の設定(0 回に設定すると着信音 を鳴らさずに受信できます)やリモート受信の 設定ができます。
- セキュリティー設定 直接ダイヤル制限の設定やバックアップデータ の削除ができます。

## <span id="page-23-0"></span>**ファクスを受信する**

ファクスを受信すると自動でプリンターが印刷し ます。印刷せずに、画面で確認したり、コンピュー ターに直接保存したりすることもできます。 N 5 ページ「こんなことができます」 詳しい設定方法は『ユーザーズガイド』-「ファク ス」をご覧ください。

ここでは、プリンターの画面で受信文書を確認す る手順を説明します。

ホーム画面で ぱ をタップする

[受信ボックスを開く] をタップする

C 受信ボックスにパスワードを設定して いるときは、パスワードを入力する

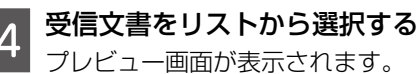

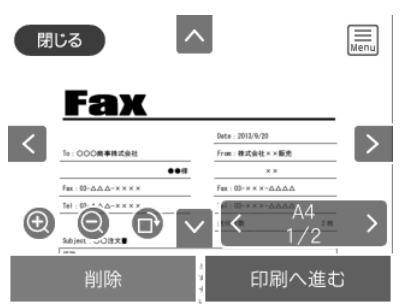

∧∨<>:矢印方向に画面を移動 **4 ◎ 拡大、縮小** < XX/XX >:前ページへ移動、次ページ へ移動 :印刷や保存などのメニューを表示 **6 : 画面を回転** 

■ 5 <mark>確認したら受信文書を削除する</mark><br>■ 5 削除する前に必要に応じて受信文書を印刷 してください。

#### 【重要–

プリンターメモリーの空き容量が不足するとファク スの送受信ができなくなります。確認した文書は速 やかに処理してください。

<span id="page-24-0"></span>書類や写真を読み取って、画像データにします。 画像データはコンピューターやクラウドに保存で きます。

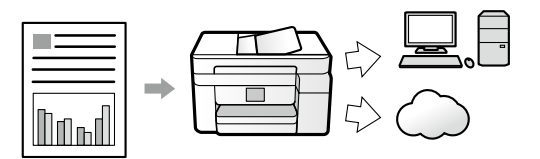

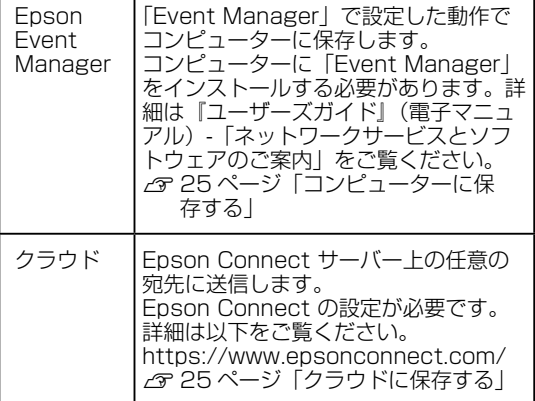

上記以外に、コンピューターから「Epson Scan2」でスキャンしたり、スマートデバイス から「iPrint」を使ってスキャンできます。詳し くは『ユーザーズガイド』(電子マニュアル)-「ス キャン」をご覧ください。

## <span id="page-24-1"></span>**コンピューターに保存する**

スキャンした画像をコンピューターに保存できま す。

#### 1重要

お使いのコンピューターに Epson Scan 2 (エプ ソン スキャン ツー)とEpson Event Manager(エ プソン イベント マネージャー) がインストールさ れている必要があります。

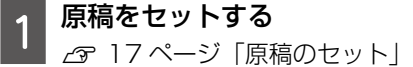

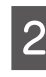

ホーム画面から「スキャン]をタップ する

[Event Manager] をタップする

#### ■をタップして、コンピューターを選 択する

## (参考)

- • Epson Event Manager で、保存するフォルダー や保存形式、画像のサイズなどを変更できます。
- プリンターがネットワークに接続されているとき は、スキャンした画像を保存するコンピューター を選択できます。プリンターの操作パネルに表示 されるコンピューターは、20 台までです。
- • スキャンした画像を保存するコンピューターが ネットワーク上にあるときは、コンピューター名 の先頭から 15 文字までが操作パネルに表示され ます。Epson Event Manager で[ネットワー クスキャン名(半角英数字)]を設定していると、 ネットワークスキャン名が表示されます。
- • コンピューター名に半角英数字以外の文字が含 まれていると、スキャンした画像を保存するコ ンピューターが操作パネルに正しく表示されませ ん。Epson Event Manager で[ネットワーク スキャン名(半角英数字)]を設定してください。

## E SA タタップして、保存方法を選択する<br>E

- [JPEG で保存する]: スキャンした画像 を JPEG 形式で保存します。
- • [PDF で保存する]:スキャンした画像を PDF 形式で保存します。
- • [メールに添付する]:コンピューターの メールソフトを起動させ、スキャンした 画像をメールに添付します。
- • [カスタム設定に従う]:Epson Event Manager で設定した内容でスキャンしま す。保存するフォルダーや保存形式、画 像のサイズなどを変更できます。

#### F <sup>x</sup> をタップする

スキャンが開始されます。

### <span id="page-24-2"></span>**クラウドに保存する**

スキャンした画像を直接クラウドサービスに保存 します。Epson Connect で設定するとスキャン メニューの [クラウド] が使えるようになります。 詳細は以下にアクセスしてご覧ください。 <https://www.epsonconnect.com/>

## **スキャン設定**

[スキャン] タブまたは [応用設定] タブをタッ プして、ファイル形式や濃度設定などを変更でき ます。

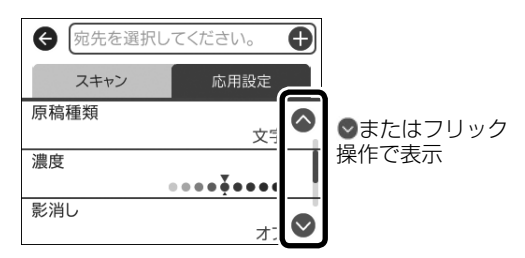

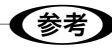

項目は選択した内容によって異なります。

#### モノクロ / カラー

原稿をモノクロでスキャンするか、カラーでス キャンするかを選択します。

#### JPEG/PDF

スキャンした画像の保存形式を選択します。

#### 原稿読み取り

スキャンする範囲や向きを選択します。

- •[読み取りサイズ] スキャンするサイズを選択します。文字や画像 の周りの余白を自動的に切り取ってスキャンす るときは、[自動キリトリ]を選択します。原 稿台で読み取り可能な最大範囲をスキャンする ときは、[最大範囲]を選択します。
- •[原稿の向き] 原稿の向きを選択します。

#### 原稿種類

原稿の種類を選択します。

濃度

スキャンの濃度を選択します。

#### 影消し

冊子をスキャンしたときに中央に出る影や、厚い 原稿をスキャンしたときに周りに出る影が消せま す。

#### パンチ穴消し

原稿のパンチ穴を消してスキャンできます。

#### 設定クリア

スキャンに関する設定値を購入時の状態に戻しま す。

## <span id="page-26-0"></span>スマートフォンからの印刷

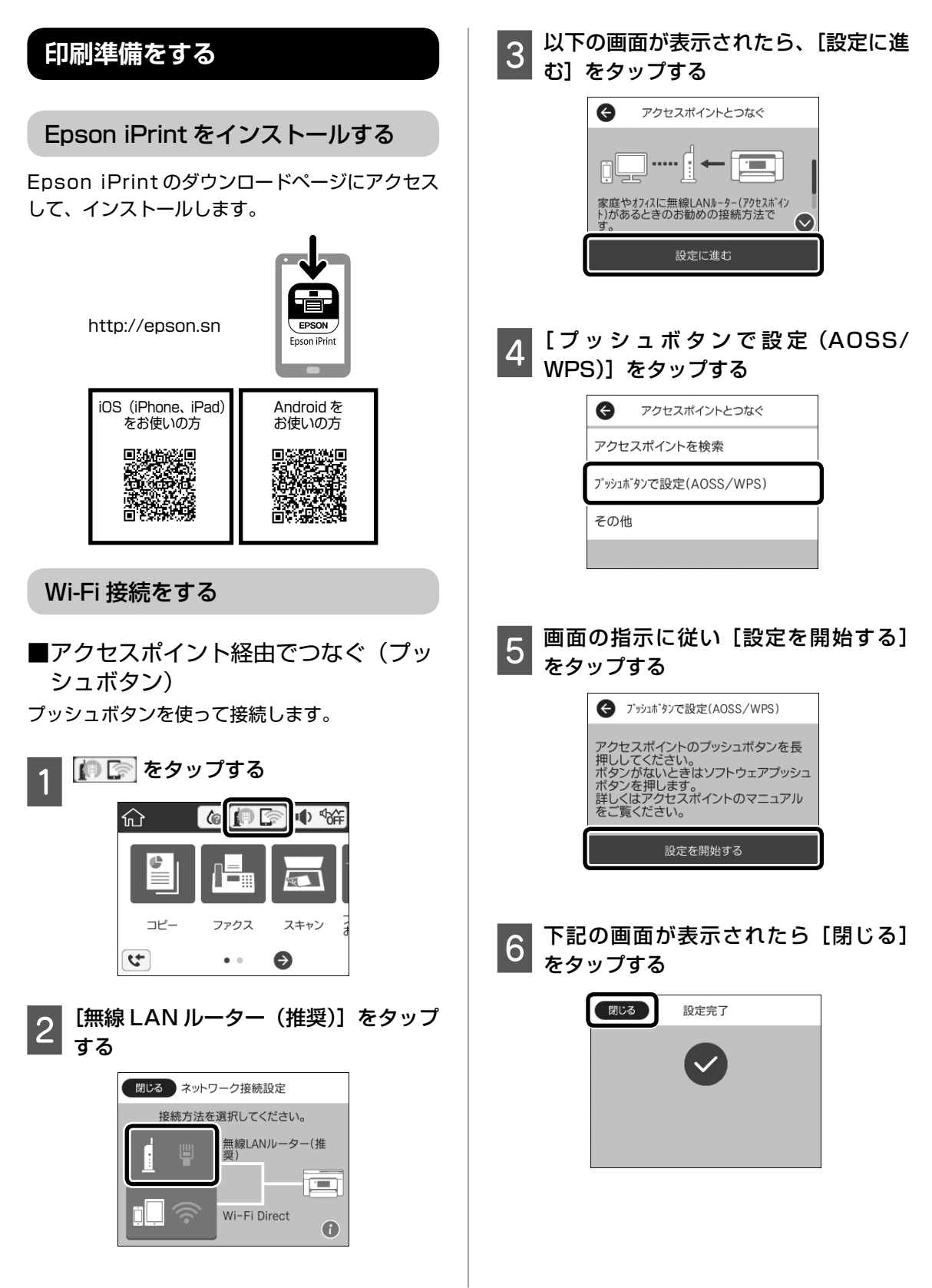

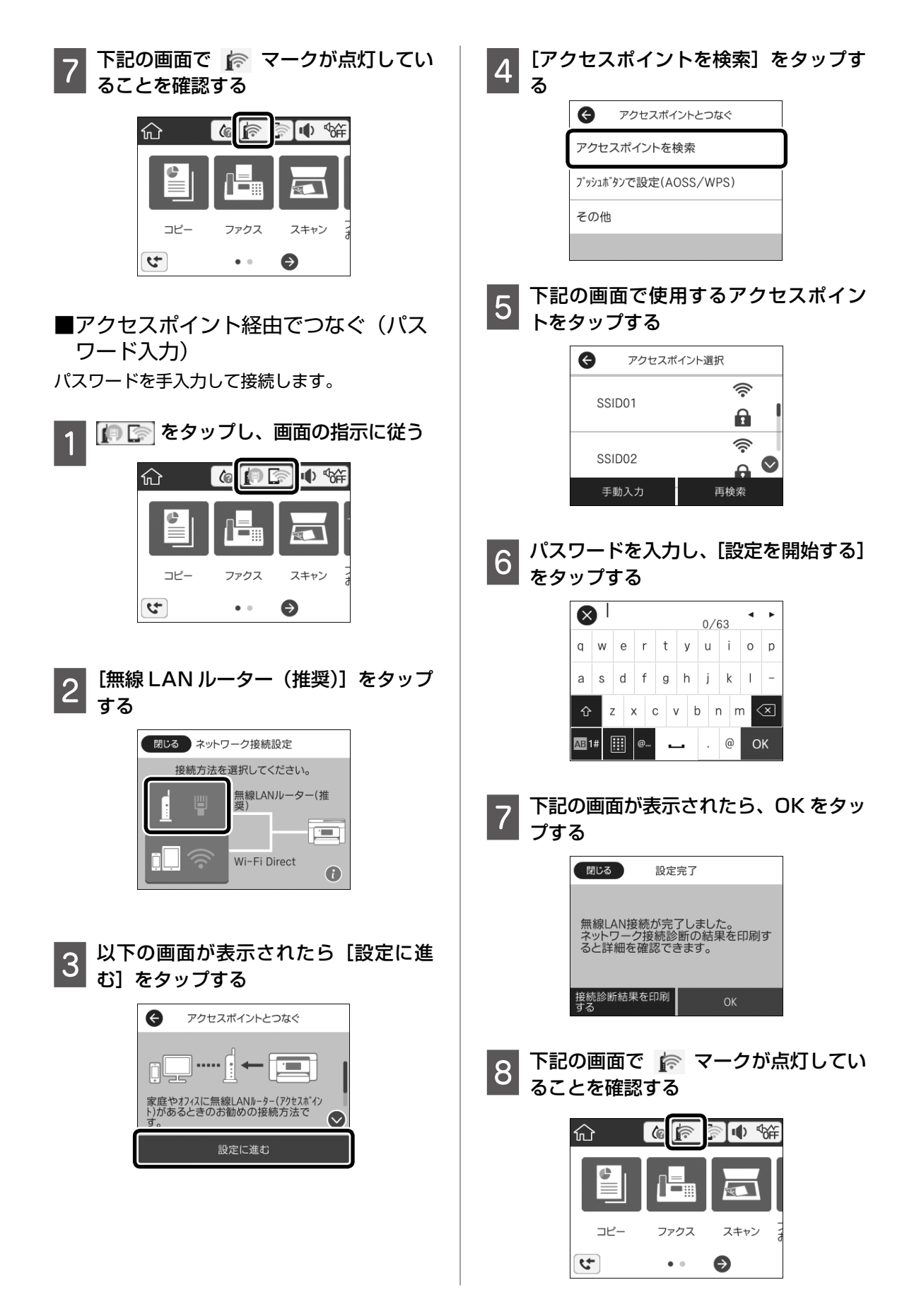

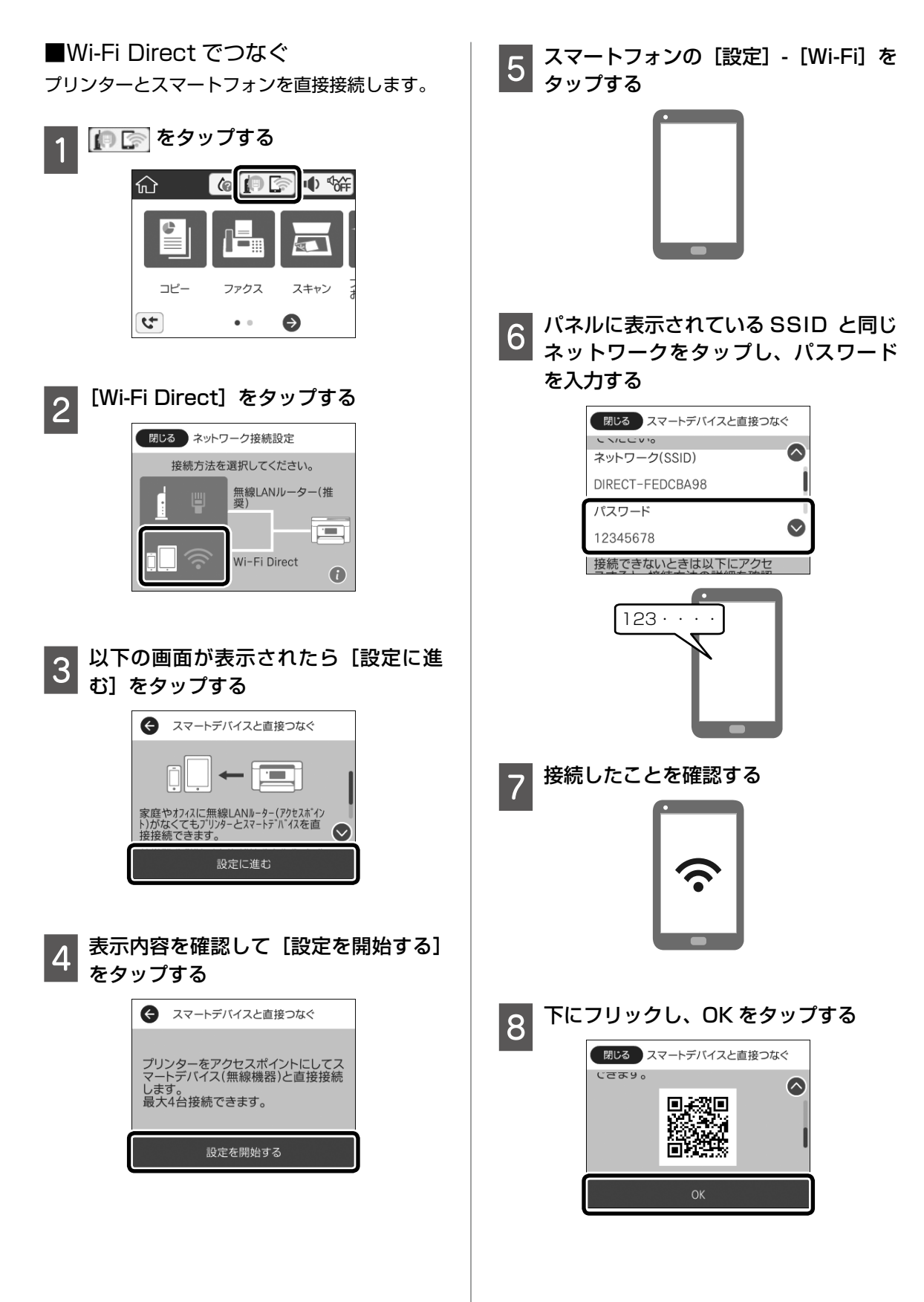

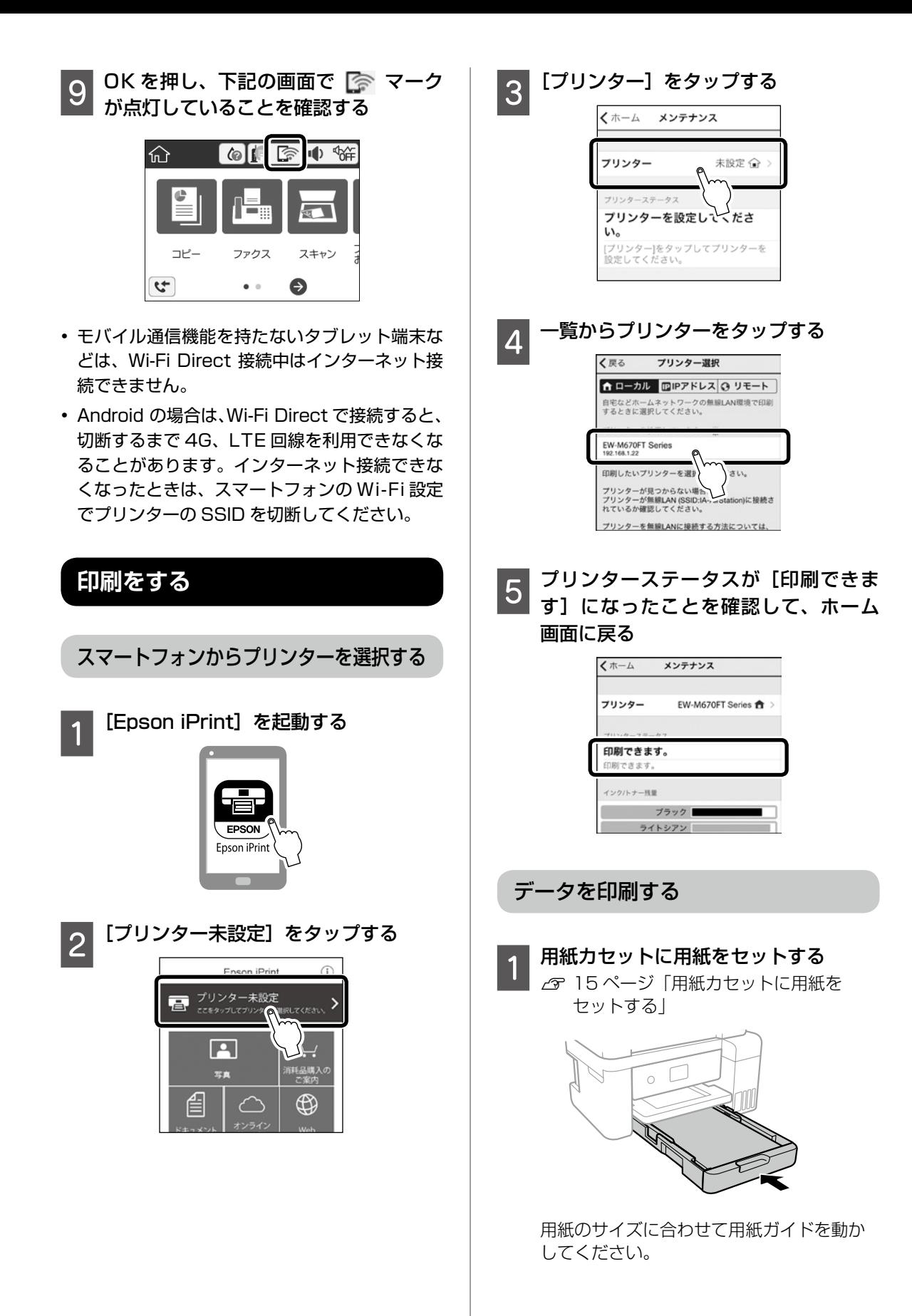

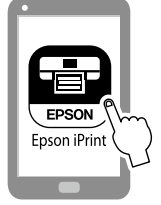

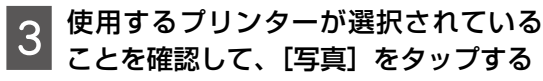

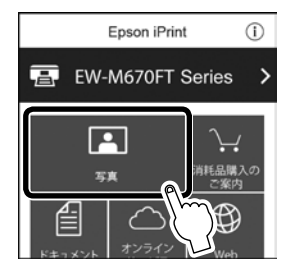

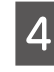

**4 印刷したい写真をタップする** 

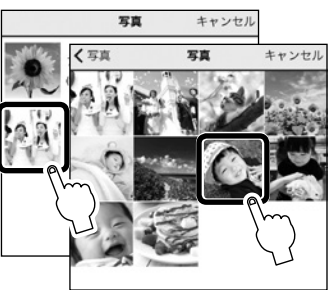

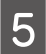

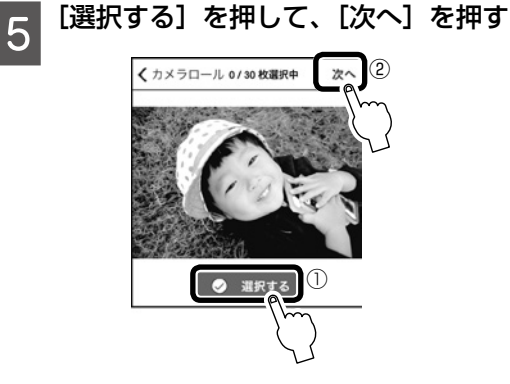

6 右上の [ o ] を押して印刷設定を確認· 変更する

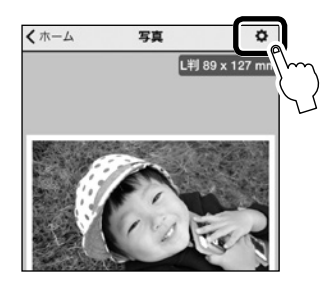

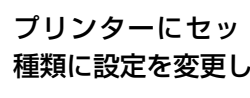

■▼■プリンターにセットした用紙サイズ・<br>■■■種類に設定を変更して[完了]を押す

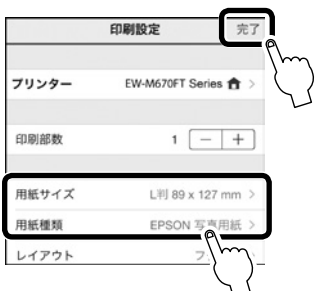

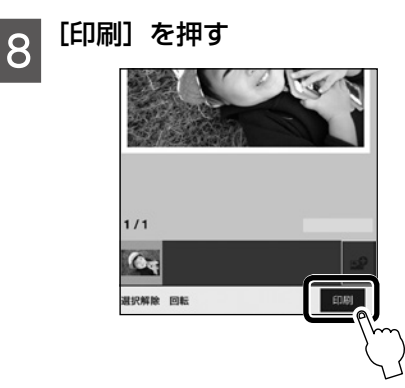

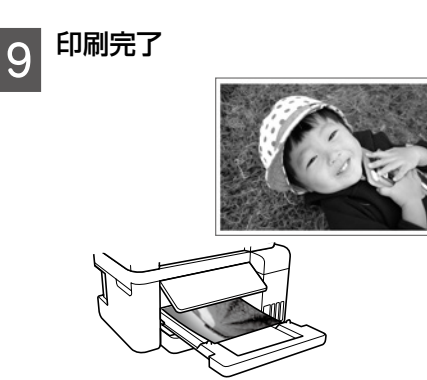

## プリンターのお手入れ

## **インクの補充**

#### インク残量を確認する

インク残量はインクタンクを実際に見て確認して ください。コンピューターからは、インク残量の 目安が確認できます。

N [52 ページ「純正インクボトルのご案内」](#page-51-0)

#### インクを補充する

本製品用のインクボトルをお使いください。 使用前に、インクボトルやインクボトルの個装箱 に書かれている注意事項と、『使用上のご注意』(紙 マニュアル)に記載されている「インクボトルの 取り扱い」を必ずお読みください。

#### ■ 【重要

- •本製品のご使用に当たっては、インクの取り扱い に注意してください。インクを補充する際にイン クが飛び散ることがあります。インクが衣服や所 持品に付着すると、取れないことがあります。
- インク残量が下限線に満たない状態でプリンター を使い続けると、故障するおそれがあります。プ リンターが動作していないときに、インクタンク の上限線までインクを補充してください。インク 残量を正しく表示させるため、補充後にインク残 量情報をリセットしてください。

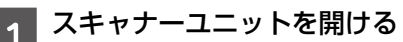

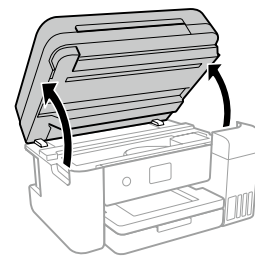

B インクタンクカバーとタンクのキャッ プを開ける

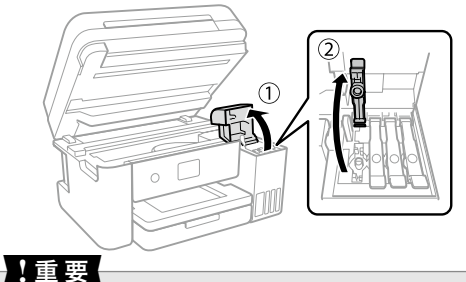

インクタンクの色と補充したいインクの色が合って いることを確認してください。

<mark>)3</mark> インクボトルをまっすぐ立てた状態で、<br>スコキャップをゆっくり回して取り外す

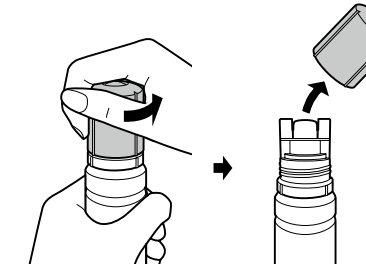

#### !重要

- • インクをこぼさないよう注意してください。
- • キャップを外したインクボトルの先端には触らな いでください。インクで汚れることがあります。
- インク注入口の手前の溝にボトルの先<br>■ 端を沿わせて、ゆっくりと立てながら 挿す

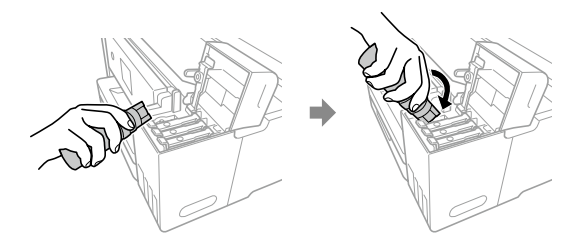

【重要】 キャップを外したボトルの先端をぶつけないでくだ さい。インクが漏れることがあります。

**5 上限線までインクを補充し、終わった**<br>5 〜<del>ご</del>しりを出す **8 インクタンクカバーをしっかり閉める** らボトルを外す ボトルを手で軽く支えるだけでインクは注 入されます。また、上限線まで注入されると、 自動で止まります。  $\frac{1}{2}$ 8 R H  $\circ$ **9 スキャナーユニットを閉める** 画面を確認して、[次の手順へ] をタッ プする 上限線まで補充した色をタップする 1重要 <mark>12</mark> 【更新する】をタップし、画面に表示さ<br>12 れるメッセージを確認して、[OK] を ボトルをタンクに挿したままにしないでください。 ボトルの破損やインク漏れの原因になることがあり タップする ます。 !重要一 (参考) インクを上限線まで補充せずにインク残量情報をリ ボトル先端をタンクのインク注入口に挿してもイン セットして使い続けると、インクがない状態で印刷 クの注入が始まらないときは、ボトルを抜き差しし してしまい、プリンターが故障するおそれがありま てみてください。 す。必ず実際のインク残量を目視で確認してから、 印刷してください。 **60 インクが残ったらキャップをしっかり**<br>80 閉めて、ボトルはまっすぐ立てて保管 以上で終了です。 する **メンテナンスボックスの交換** メンテナンスボックスは、クリーニング時や印刷 時に排出される廃インクを溜める容器です。プリ ンターの画面に交換のメッセージが表示された ら、画面に表示された操作手順を見ながら交換し てください。 (参考) メンテナンスエラー 空のインクボトルの廃棄: 一般家庭でお使いの場合は、ポリ袋などに入れて、 メンテナンスボックスの空き容量がなく 必ず法令や地域の条例、自治体の指示に従って廃棄 なりまし なりました。<br>ボックスの交換が必要です。 してください。 事業所など業務でお使いの場合は、産業廃棄物処理 **XXXXX** 業者に廃棄物処理を委託するなど、法令に従って廃 棄してください。 対応方法へ <mark>フ</mark> インクタンクのキャップをしっかり閉める ▶ ! 重 要 フチなし印刷時の廃インク吸収パッドが表示された 場合は、お客様による交換はできませんので、エプ ソン修理窓口に修理を依頼してください。 N [42 ページ「操作パネルにメッセージが表示](#page-41-0)

[された」](#page-41-0)

## <span id="page-33-1"></span>**メンテナンスボックスの状態を確認する**

メンテナンスボックスの空き容量が少ないと、ク リーニングや印刷を実行できない場合があります。 定期的にメンテナンスボックスの空き容量を確認 することをお勧めします。

メンテナンスボックスの空き容量はホーム画面の▲ をタップして確認できます。

## <span id="page-33-2"></span>**ノズルチェックとヘッドクリーニング**

印刷結果にスジが入ったり、おかしな色味で印刷 されたりするときは、ノズルの状態をご確認くだ さい。また写真を印刷する前にも、ノズルチェッ クを行うことをお勧めします。

<span id="page-33-3"></span>①ノズルチェックパターンの印刷

- ホーム画面から [プリンターのお手入 れ]をタップする
- *コリントヘッドのノズルチェック*]を<br>● <del>ノ…ー→</del> タップする

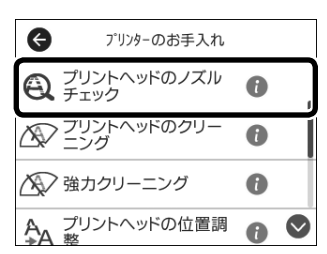

C 画面の説明に従って A4 普通紙をセッ トし、[印刷開始]をタップする

**4 ノズルチェックパターンを印刷する** 

#### ②目詰まりの確認

印刷パターンと、下図のサンプルを比較

#### ■印刷されない線がある

→目詰まりしています。 [×] をタップして[、](#page-33-0) 3ヘッドクリーニング に進む

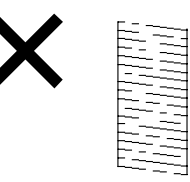

■全ての線が印刷されている

→目詰まりしていません。 [○]をタップして終了。

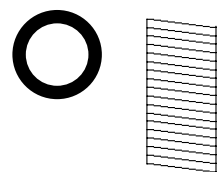

<span id="page-33-0"></span>③ヘッドクリーニング

#### !重要一

- • ヘッドクリーニングは必要以上に行わないでくだ さい。インクを吐出してクリーニングするため、 インクが消費されます。
- インク残量が少ないと、ヘッドクリーニングでき ないことがあります。インクを補充してから実行 してください。
- ●ヘッドクリーニング中は、雷源を切ったり、スキャ ナーユニットを開けたりしないでください。正常 に印刷できなくなるおそれがあります。
- 画面の指示に従い、「開始」をタップし てヘッドクリーニングを実行する
- B ノズルの目詰まりを再確認する ①[確認]をタップ ②画面の案内に従って再度ノズルチェック パターンを印刷

ノズルチェックパターンの全ての線が印刷 されるまで、ノズルチェックとヘッドクリー ニングを繰り返します。

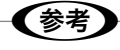

ノズルチェックとヘッドクリーニングを交互に 3 回程度繰り返しても目詰まりが解消されないとき は、印刷しない状態で 12 時間以上放置した後、再 度ノズルチェックとヘッドクリーニングを実行して ください。電源を切って放置することをお勧めしま す。それでも改善されないときは、強力クリーニン グをしてみてください。強力クリーニングをしても 改善されないときは、エプソンの修理窓口に修理を 依頼してください。

へ 裏表紙[「お問い合わせ先」](#page-55-0)

### **強力クリーニング**

1 ~ 2 か月印刷を行わず、印刷結果にスジが入ったり、意図しない色合いになるときは、インクチューブ 内のインクを入れ替えると問題が解決することがあります。

[強力クリーニング]を実行すると、インクチューブ内のインクを全て入れ替えることができます。

#### 強力クリーニングをする前に

強力クリーニングをする前に以下の確認項目、重要事項をよく読み、確認した上で強力クリーニングを実 行してください。

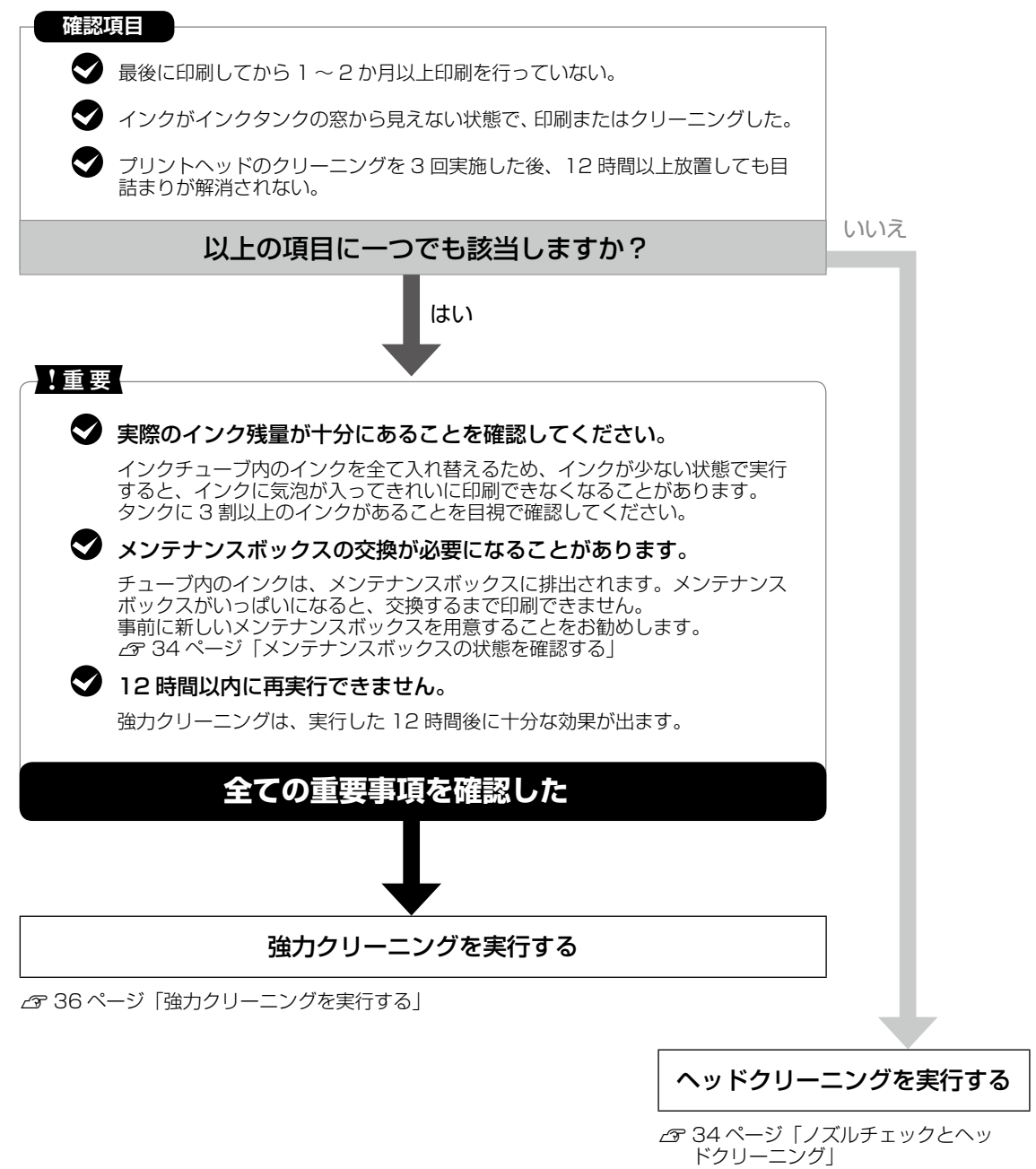

プリンターのお手入

#### <span id="page-35-0"></span>強力クリーニングを実行する

開始後は中断できません。

強力クリーニングに必要なインク残量とメンテナ ンスボックス空き容量が足りなくても、印刷でき ることがあります。

A プリンターの電源を切る

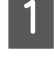

2 少ボタン、 ⑦ ボタンを同時に長押しす

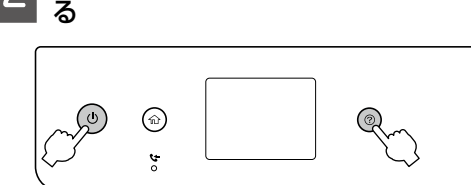

強力クリーニングが実行できなかったとき は、画面のメッセージ内容を解決してくだ さい。その後、手順 1 からやり直してくだ さい。

- <mark>3</mark> 画面の指示に従って強力クリーニング<br>→ <del>→ →</del> → を実行
- D 強力クリーニングが終わったら、ノズ ルチェックをして、ノズルの目詰まり が改善されたことを確認

N [34 ページ「①ノズルチェックパター](#page-33-3) [ンの印刷」](#page-33-3)

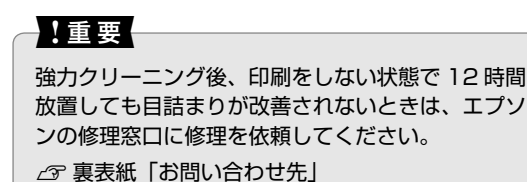

以上で終了です。

### <span id="page-35-1"></span>**プリントヘッドの位置調整**

印刷位置がずれて、縦の罫線がずれたりぼやけた ような印刷結果になったりするときに使用してく ださい。

縦罫線ずれの改善

- ホーム画面から [プリンターのお手入 れ]をタップする
- [プリントヘッドの位置調整]をタップ 2する

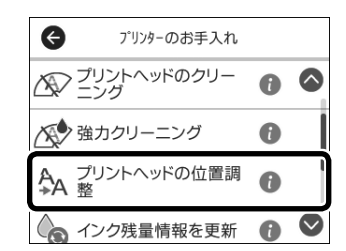

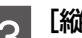

3 [縦罫線ずれの改善]をタップする

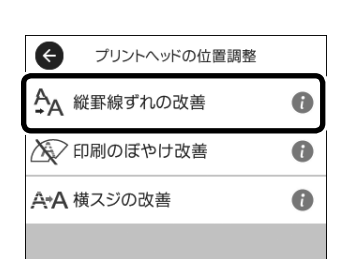

- 用紙カセットに A4 サイズの普通紙を セットする
- 5 [印刷開始]をタップして、調整パター ンを印刷する
- 6 線のズレが最も少ない番号を選択する

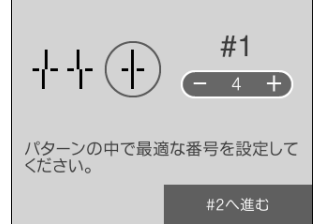

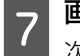

画面の指示に従う 次の印刷から調整結果が反映されます

## 印刷のぼやけ改善

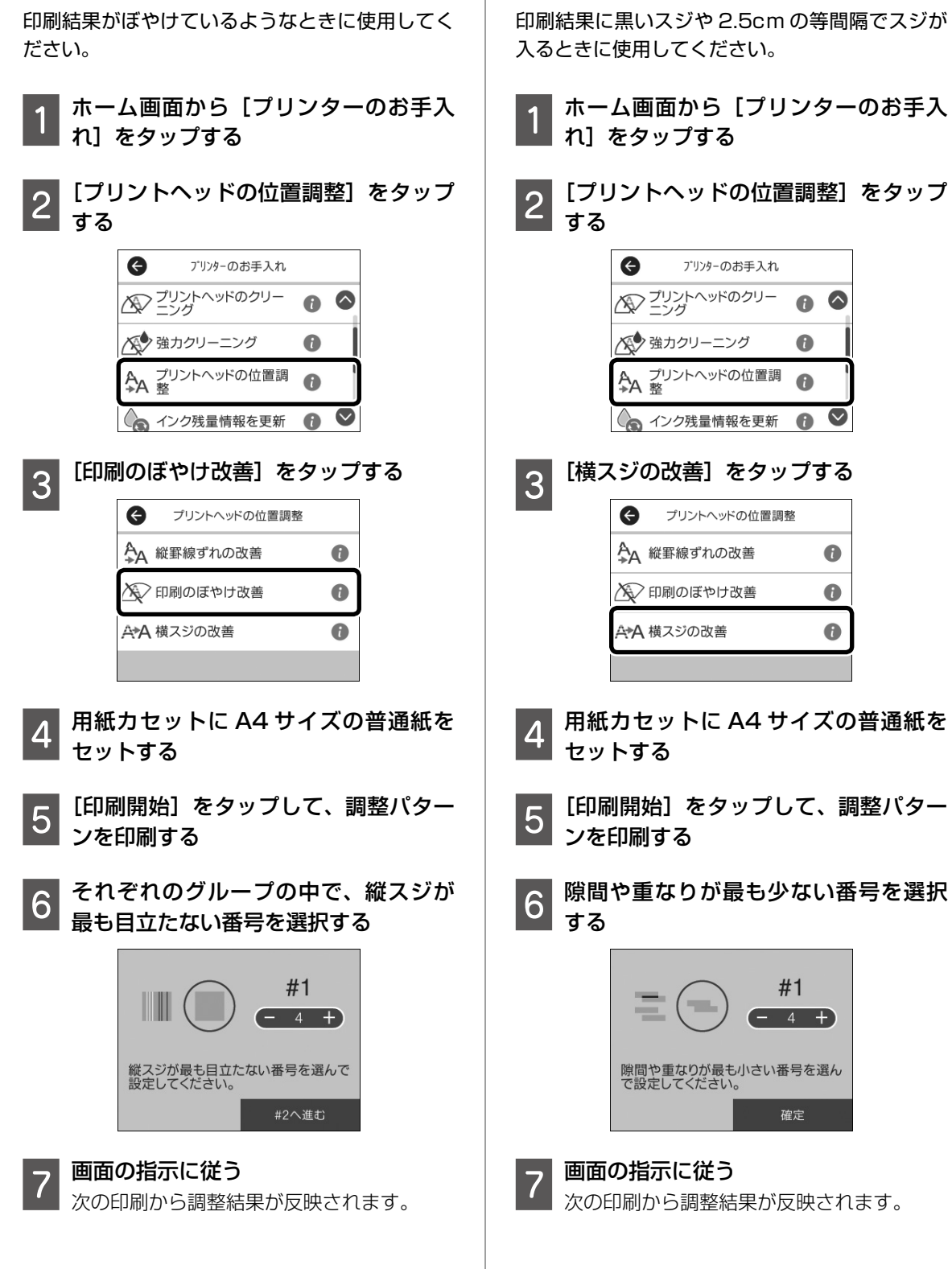

横スジの改善

## <span id="page-37-0"></span>**用紙経路のクリーニング**

印刷物に汚れやインクが付着するときは、プリン ター内部(ローラー)をクリーニングしてくださ い。

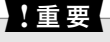

プリンター内部はティッシュペーパーなどで拭かな いでください。繊維くずなどでプリントヘッドが目 詰まりすることがあります。

#### 印刷結果が汚れるとき

以下の手順でクリーニングしてください。

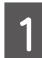

ホーム画面で [プリンターのお手入れ] をタップする

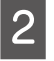

<mark>|2</mark> [用紙経路のクリーニング]をタップす<br>| <mark>2</mark> る

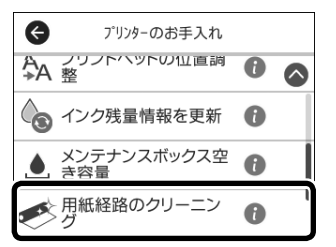

- C 用紙カセットに A4 サイズの普通紙を 3 カルル
- D 画面の案内に従って用紙経路のクリー ニングを実行する

印刷物に汚れやインクの付着がなくなるまでこの 作業を繰り返してください。

原稿台のクリーニング

コピーした印刷物に汚れやこすれがあるときや、 スキャンしたデータにムラやシミなどがあるとき は、原稿台をクリーニングしてください。

#### 八注意

原稿カバーを開閉するときは、手や指を挟まないよ うに注意してください。けがをするおそれがありま す。

!重要!

アルコールやシンナーなどでプリンターを拭かない でください。プリンターを損傷するおそれがありま す。

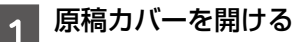

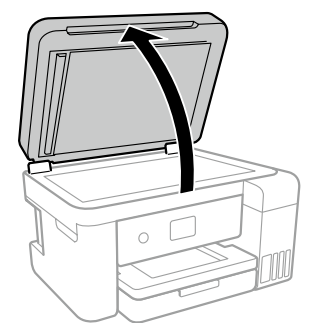

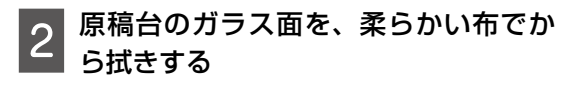

#### (参考)

- ガラス面に油脂や頑固な汚れが付いたときは、柔 らかい布に少量のガラスクリーナーを付けて拭い てください。 汚れを落とした後は水分が残らないようによく拭 き取ってください。
- ガラス面を強く押さないでください。
- ガラス面をこすったり、傷を付けたりしないよう にご注意ください。傷が付くとスキャン品質が低 下するおそれがあります。

<span id="page-37-1"></span>ADF のクリーニング

ADF からコピーやスキャンなどをすると汚れが 出たり、原稿の給紙不良が発生したりするときは、 ADF をクリーニングしてください。

!重要!

アルコールやシンナーなどでプリンターを拭かない でください。プリンターを損傷するおそれがありま す。

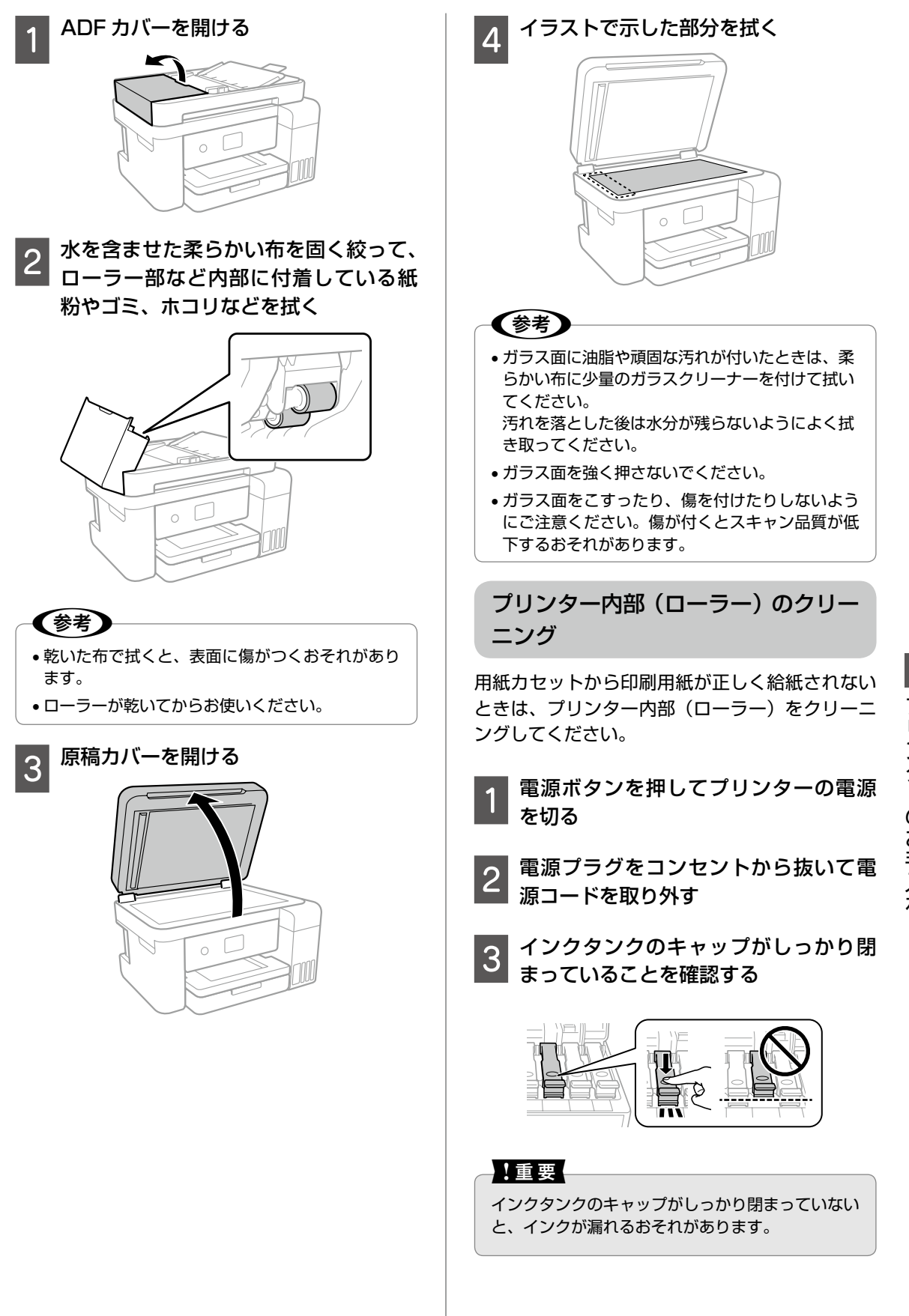

- 2 スキャナーユニットと ADF カバーを閉 める
- 用紙カセットを引き出して、用紙を取 5 mm
- F インクタンク側を下に向けて、プリン **6 7 - -**<br>ターを立てる

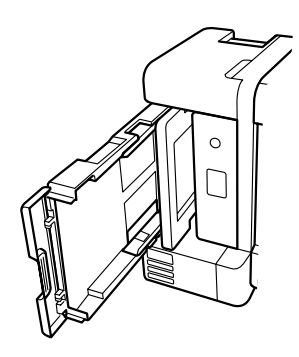

#### 八注意

プリンターを立てるときは、手や指を挟まないよう に注意してください。けがをするおそれが あります。

#### 上重要

プリンターは長時間立てたままにしないでくださ い。インクが漏れるおそれがあります。

#### 水を含ませた柔らかい布を固く絞って、 ローラーを回転させながら拭く

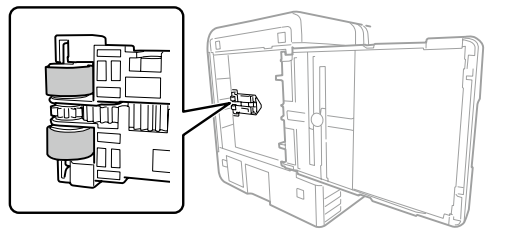

プリンターを元に戻して、用紙カセッ トを差し込む

9 電源コードを接続する

### **半透明フィルムのクリーニング**

プリントヘッドの位置調整や用紙経路のクリーニ ングを実行しても印刷結果が改善されない場合 は、プリンター内部の半透明フィルムが汚れてい る可能性があります。

N [36 ページ「プリントヘッドの位置調整」](#page-35-1) N [38 ページ「用紙経路のクリーニング」](#page-37-0)

#### <作業に必要なもの>

- 綿棒(数本)
- 水で薄めた中性洗剤(コップ 1/4 杯の水道水 に中性洗剤 2 ~ 3 滴程度)
- 懐中電灯(汚れを確認するため)

#### ■ 【重要 】

水で薄めた中性洗剤以外のクリーニング溶液は使用 しないでください。

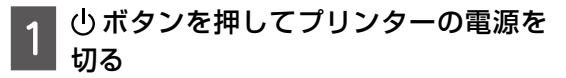

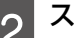

B スキャナーユニットを開ける

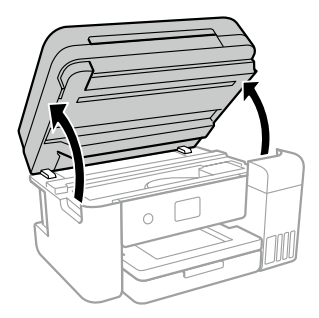

半透明フィルム (A) に汚れ (指紋、潤滑油など) が付着している場合は、次の手順に進んでくださ

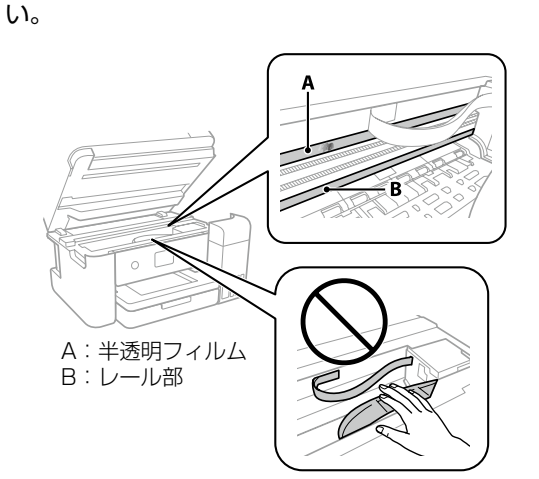

#### 人重要

レール部(B)に触れないように注意してください。 印刷できなくなることがあります。潤滑油がついて いますが、構造上必要なので拭き取らないでくださ い。

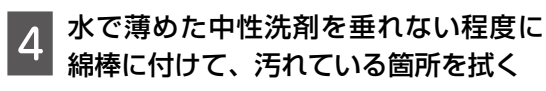

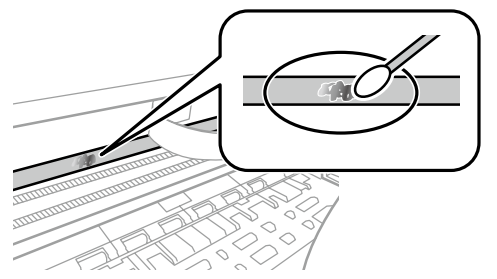

#### ■ 【重要】

汚れは優しく拭き取ってください。綿棒を強く押し 付けると、フィルムの固定バネが外れて、プリンター が故障することがあります。

## 5 綿棒を取り替えてから拭きする

#### 上重要

繊維が残らないようにしてください。

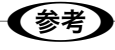

汚れを広げないように、こまめに綿棒を取り替えて ください。

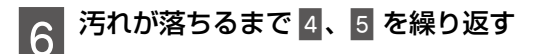

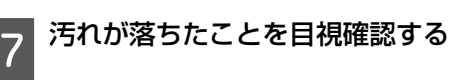

以上で終了です。

## 困ったときは(トラブル対処方法)

下記以外は、『ユーザーズガイド』-「困ったときは」または、エプソンのホームページ「よくある質問(FAQ)」 をご覧ください。

<<http://www.epson.jp/faq/> >

#### <span id="page-41-0"></span>**操作パネルにメッセージが表示された**

プリンターの画面にメッセージが表示されたら、画面の指示または以下の対処方法に従ってトラブルを解 決してください。

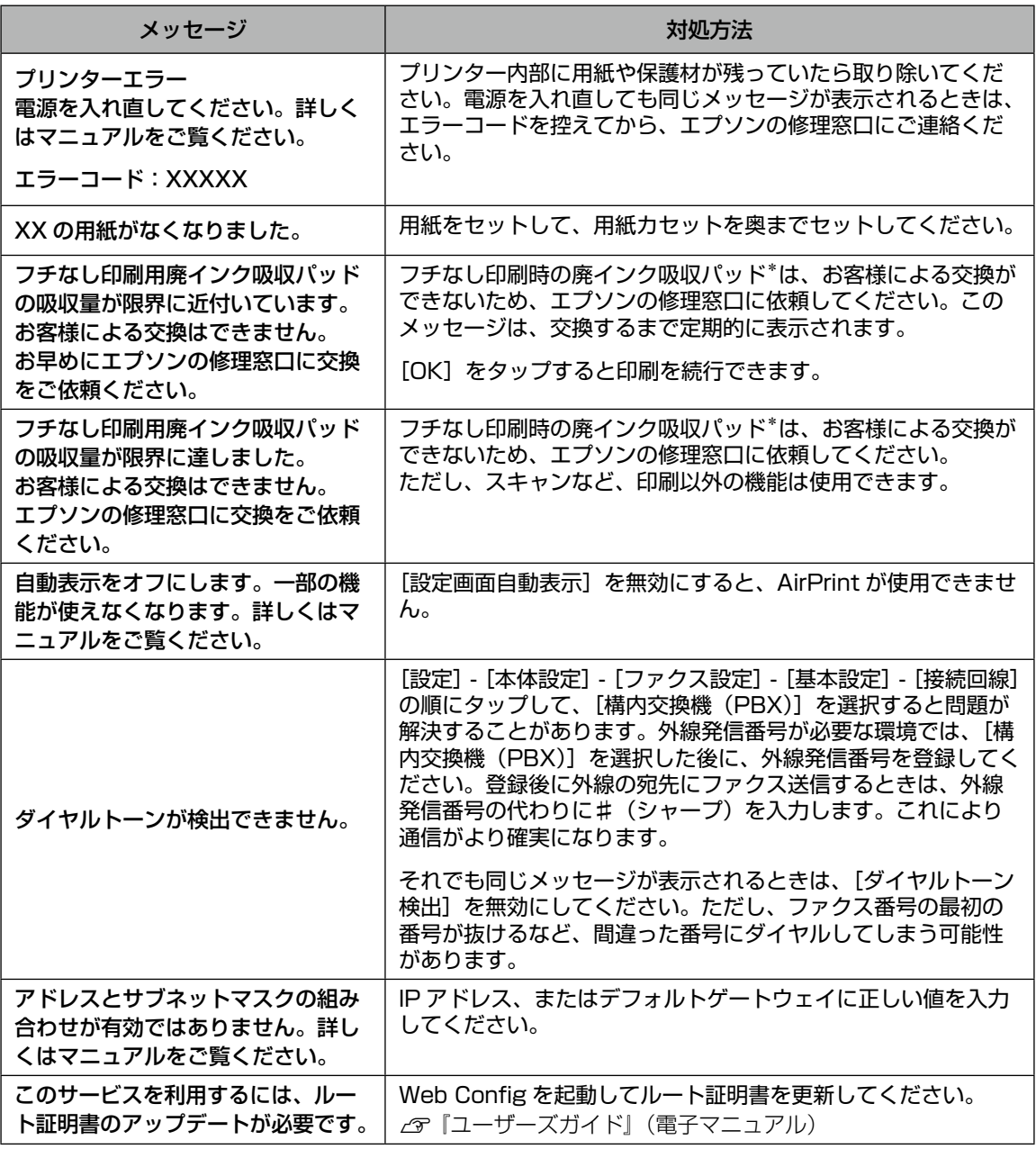

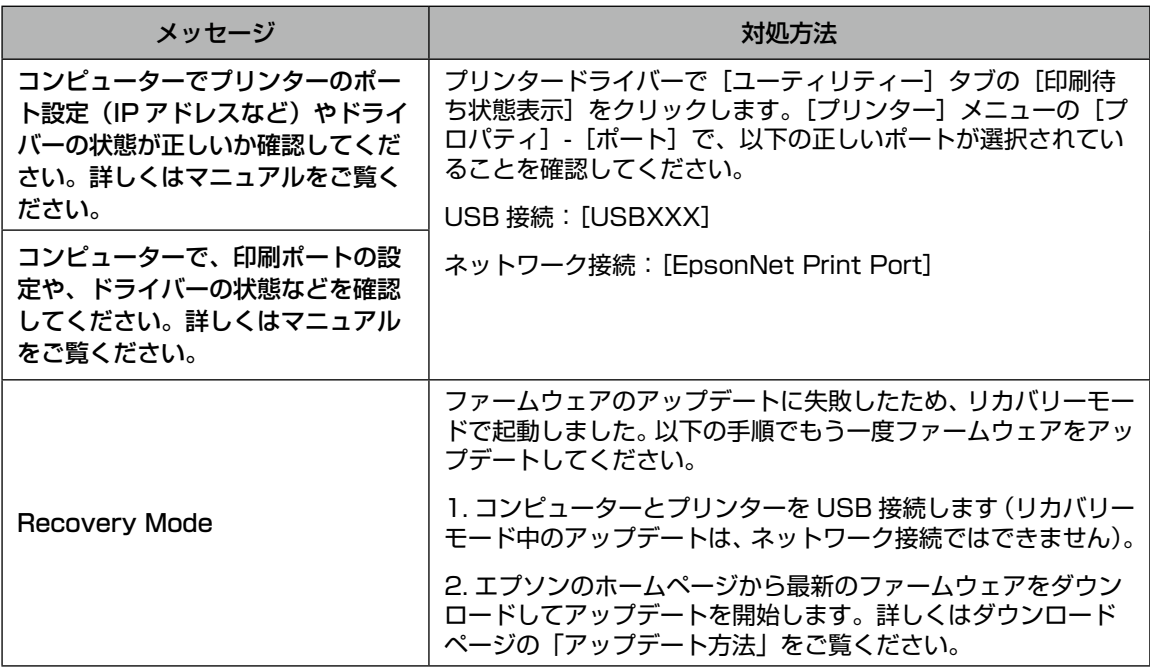

\* : フチなし印刷時に排出される廃インクを吸収する部品です。吸収量が限界に達する時期は使用状況によって異なります。限界に達 すると、パッドを交換するまで印刷できません(インクあふれ防止のため)。保証期間経過後の交換は有償です。

### <span id="page-43-0"></span>**詰まった用紙を取り除く**

プリンター画面に表示された操作手順に従って、 用紙が詰まっている(紙片がちぎれて残っている) 箇所を順番に確認して取り除いてください。電源 を切る指示が表示されたら、電源を切ってくださ い。

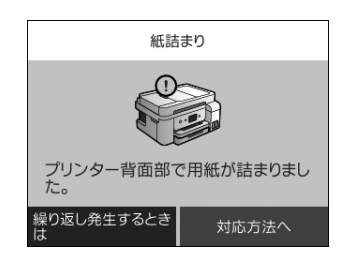

#### ⚠注意

プリンター内部に手を入れて用紙を取り出すとき は、操作パネルのボタンには触らないでください。 プリンターが動き出してけがをするおそれがありま す。また、突起などでけがをしないように注意して ください。

#### 【重要】

用紙はゆっくりと引き抜いてください。勢いよく 引っ張るとプリンターが故障することがあります。

### **印刷用紙が汚れる、こすれる**

• 横方向にスジが入ったり、印刷用紙の上下が汚 れたりするときは、用紙を正しい方向でセット して、用紙の側面に用紙ガイドを合わせてくだ さい。

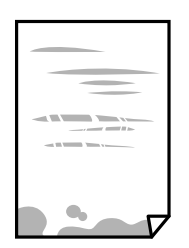

• 縦方向にスジが入ったり、印刷用紙が汚れたり するときは、給紙経路をクリーニングしてくだ さい。

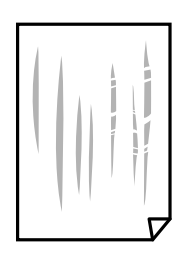

• 給紙経路をクリーニングしても解決しないとき は、プリンター内部の図で示した部分が汚れて いることがあります。

綿棒などでインクを拭き取ってください。

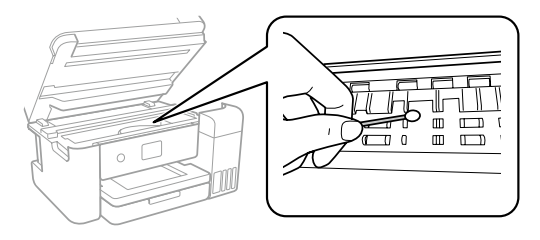

• プリンター内部のケーブル (白色) や半透明フィ ルム、インクチューブには触らないでください。 動作不良の原因となるおそれがあります。

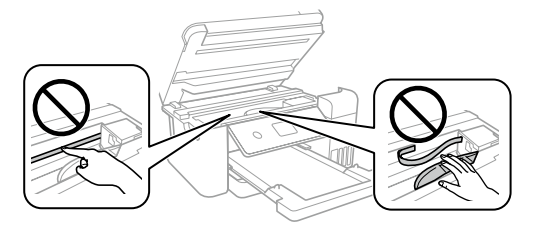

### (参考)

- 平らな場所に用紙を置いて、反りがあれば平らに してください。
- • 手動で両面に印刷するときは、印刷した面を十分 に乾かしてから裏面に印刷してください。
- • ハガキの両面に印刷するときは、宛名面を先に印 刷してください。

### **電源と操作パネルのトラブル**

#### 電源が入らない

- 電源プラグをコンセントにしっかり差し込んで ください。
- •(りボタンを少し長めに押してください。

#### 電源が切れない

ボタンを少し長めに押してください。それでも 切れないときは、電源プラグをコンセントから抜 いてください。プリントヘッドの乾燥を防ぐため、 その後に電源を入れ直して、(りボタンで切ってく ださい。

#### プリンターの画面が暗くなった

スリープモードの状態です。画面をタップすると 元の明るさに戻ります。

#### 液晶ディスプレイが反応しない

液晶ディスプレイを乾いた柔らかい布で拭いてく ださい。汚れていると反応しなくなります。 上記を確認しても反応しないときは、エプソンの 修理窓口にご連絡ください。

## **スマートフォンの接続のトラブル**

#### 1. プリンターだけで印刷できるか確 認する

プリンターだけで印刷できるか試し印刷をしま す。例えば、コピーができれば、プリンター本体 に問題はありません。

#### 2. スマートフォンに必要なアプリがイ ンストールされているか確認する

印刷アプリの例としてエプソンが提供する無料ア プリ、「Epson iPrint」を使⽤して説明します。

### ■■ スマートフォンにアプリ [Epson<br>■■ iPrint] のアイコン ■■ が表示されて いるか確認 表示されていない場合は、インストールさ

れていません。

ファプリ [Epson iPrint] をインストー ルする

N [27 ページ「スマートフォンからの](#page-26-0) [印刷」](#page-26-0)

#### 3. プリンターとスマートフォンを接 続し直す

■ イ | ケーブルの接続を確認する<br>■ ■ 電源 / 有線 LAN の各ケーブルがしっかりと 接続されているか確認します。 電源ケーブル

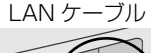

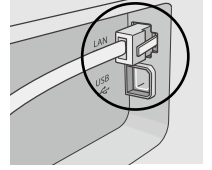

アクセスポイント側も 確認してください。

### 2 全ての機器を接続し直す

#### 有線 LAN、無線 LAN の場合

有線 LAN、無線 LAN で接続されている機 器が不安定になっている可能性があるため、 再起動する

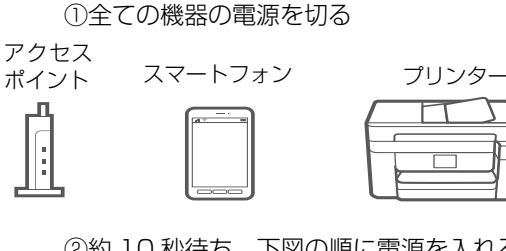

②約 10 秒待ち、下図の順に電源を⼊れる 1. 2. 3.

(参考 電源スイッチのないアクセスポイントの場合は、電 源ケーブルや AC アダプターをコンセントから抜き 差ししてください。ご利用のアクセスポイントの操 作は、アクセスポイントのマニュアルをご覧くださ い。

③電波が届きやすいように、アクセスポイ ントとプリンターをできるだけ近付ける

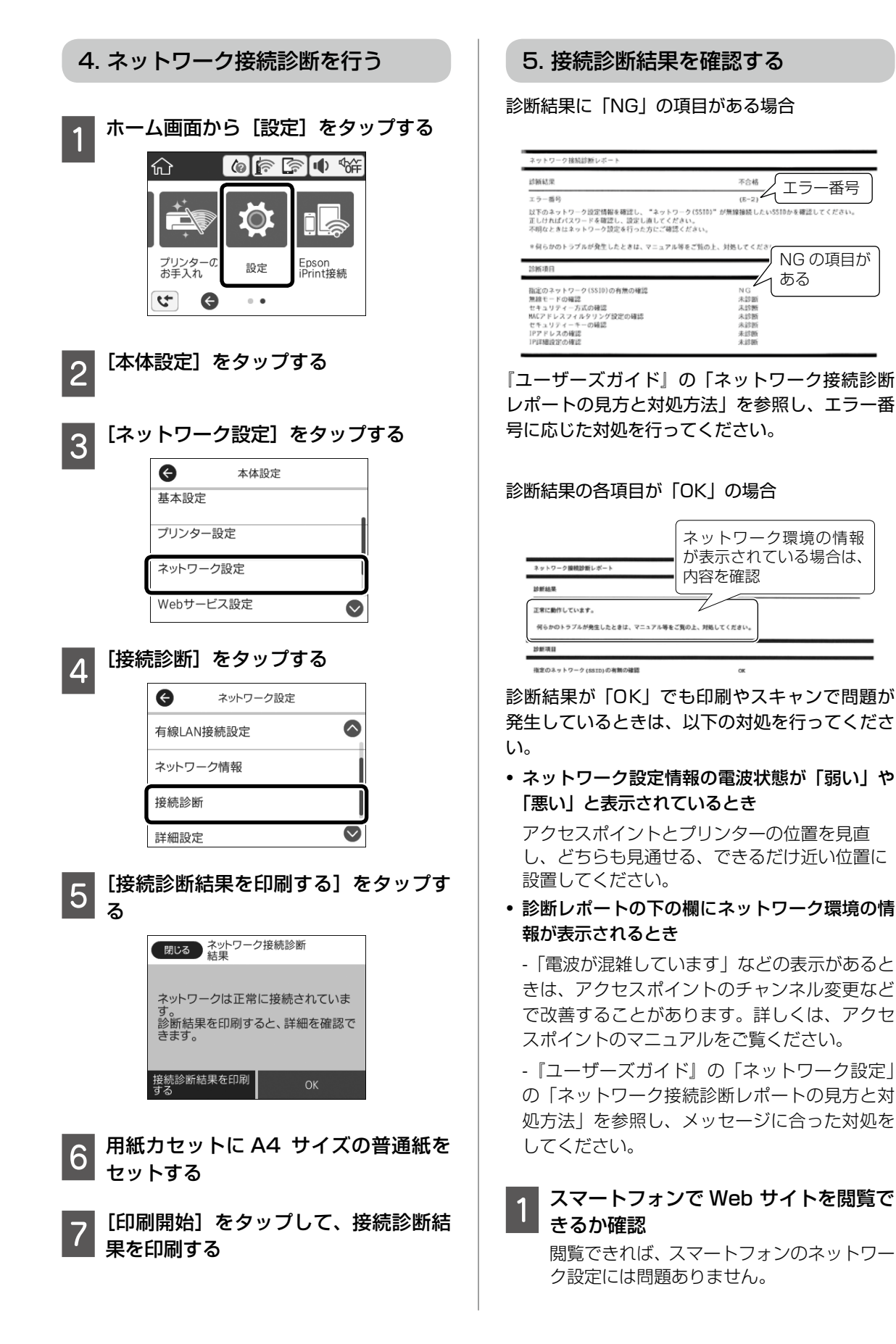

46

#### 2 スマートフォンとプリンターを同じ ネットワークに接続する

有線 LAN でも、無線 LAN でも、同じアク セスポイントに接続されている場合

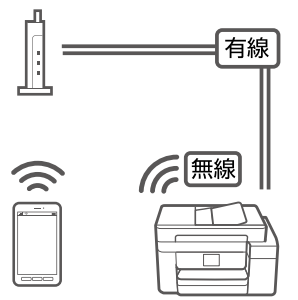

スマートフォンの接続している SSID がプ リンターと接続している SSID と⼀致して いる場合

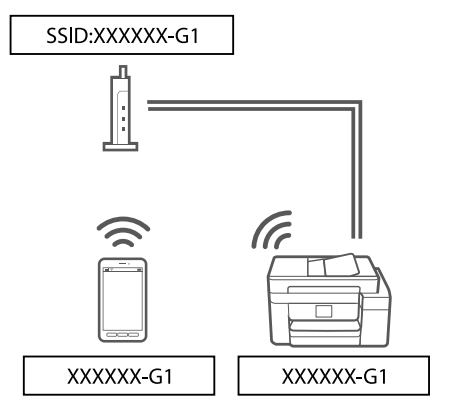

プリンターが接続されている SSID を確認 ネットワーク接続診断レポートの下記の位 置に記載されています。

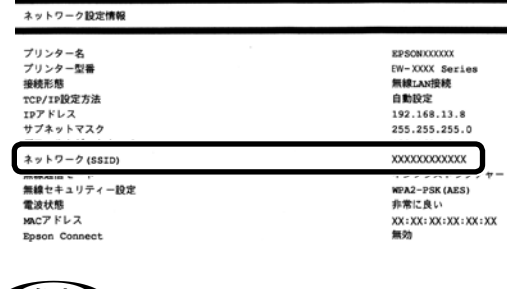

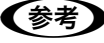

スマートフォンの各 OS で SSID やパスワードを 調べる方法については、以下の FAQ を参照してく ださい。

http://www.epson.jp/faq/

N 製品カテゴリーからお使いの製品を選択して、 「無線 LAN SSID」などのキーワード入力で 検索できます。

手順 2 までやっても印刷できない場合

アプリをアンインストールし、再度セットアップ を行ってください。

### **その他のトラブル**

#### 連続印刷中に印刷速度が極端に遅く なった

高温によるプリンター内部の損傷を防ぐための機 能が働いていますが、印刷は継続できます。印刷 速度を回復させるには、電源を入れたまま印刷し ない状態で 30 分以上放置してください。電源を 切って放置しても回復しません。

#### 動作音が大きい

動作音が大きいときは[動作音低減モード]を有 効にしてください。用紙搬送音を低減します。た だし、動作速度が遅くなります。

ホーム画面で 心 や確をタップして有効にします。

#### 印刷速度が遅い

- 不要なアプリケーションソフトを終了させてく ださい。
- 操作パネルやプリンタードライバーの印刷品質 を下げて印刷してください(きれい→標準)。 印刷品質が高いと印刷速度が遅くなります。
- 双方向印刷設定が有効になっていることを確認 してください。双方向印刷はプリントヘッドが 左右どちらに移動するときも印刷するため、印 刷速度が速くなります。操作パネルから、[設 定] - [本体設定] - [プリンター設定] - [双 方向印刷]で有効にします。
- •[動作音低減モード]を無効にしてください。 ホーム画面で 中 る をタップして無効にしま す。
- 普通紙に写真のような色の濃いデータを印刷す ると、品質確保のため、時間がかかることがあ ります。異常ではありません。

#### 日時、時刻がずれている

操作パネルで日付と時刻を正しく設定してくださ い。停電や電源を切ったまま長時間放置したりす ると、プリンターの設定時刻がずれることがあり ます。

ホーム画面から[設定]-[本体設定]-[基本設定]- [日付 / 時刻設定]で設定します。

#### プリンターに触れたときに電気を感 じる

多数の周辺機器をコンピューターに接続している と、プリンターに触れたときに電気を感じるこ とがあります。プリンターを接続しているコン ピューターからアース(接地)を取ってください。

### **プリンターのヘルプで対処方法を見る**

プリンターのヘルプ画面で対処方法が確認できま す。

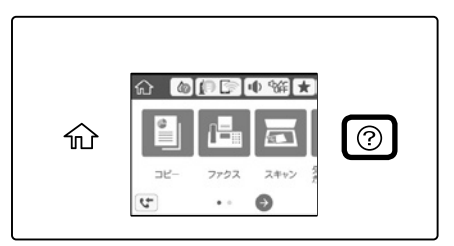

をタップして、[困ったときは]をタップして ください。以下の対処方法が確認できます。

- 印刷結果がおかしい
- 原稿の読み取り結果がおかしい
- ネットワーク接続中のコンピューターから印刷 できなくなった
- 用紙が汚れる、インクが付着する
- 意図しない用紙に印刷される
- ファクスランプが消えない、アイコン上に数字 が表示される
- ファクス受信したのに印刷がなかなか始まらな い
- USB 接続中のコンピューターから印刷できな くなった
- ネットワークにつながらなくなった
- 無線 LAN 接続の設定方法がわからない

本体ファームウェアのバージョンにより、表示さ れる項目は変わることがあります。

その他のトラブルはユーザーズガイド(電子マ ニュアル)をご覧ください。

## プリンターの輸送

プリンターを修理に出すときや、引っ越しなどで 輸送するときは以下の手順で梱包します。

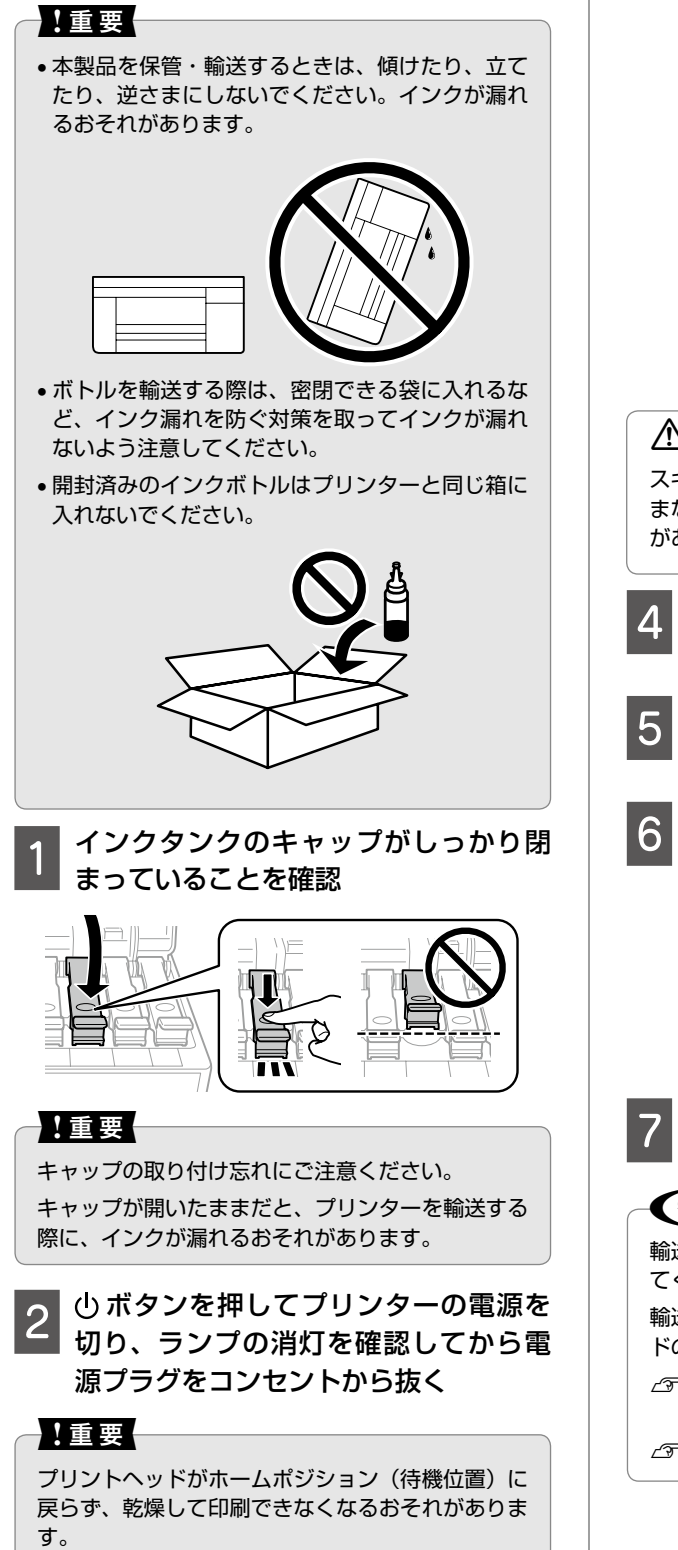

C スキャナーユニットを開け、プリント ヘッドが動かないように市販のテープ などでしっかり固定してから、スキャ ナーユニットを閉める

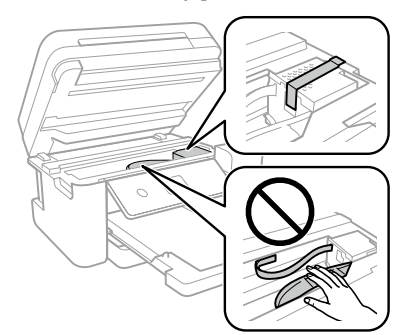

#### 八注意

スキャナーユニットを開閉するときは、手や指を挟 まないように注意してください。けがをするおそれ があります。

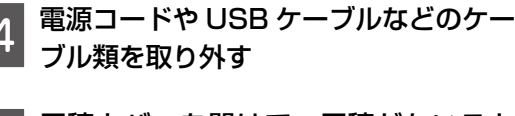

- **5 原稿カバーを開けて、原稿がないこと**<br><del>「・・・・</del> を確認
- 6 以下のように梱包できる状態にする

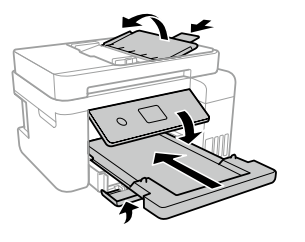

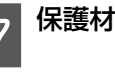

G 保護材を取り付けた後、箱に入れる

## (参考)

輸送後はプリントヘッドを固定したテープを剥がし てください。

輸送後に印刷不良が発生したときは、プリントヘッ ドのクリーニングや位置の調整をしてください。

N[34 ページ「ノズルチェックとヘッドクリー](#page-33-2) [ニング」](#page-33-2)

N[36 ページ「プリントヘッドの位置調整」](#page-35-1)

## サービスとサポートのご案内

弊社が行っている各種サービス・サポートについ ては、裏表紙[の「お問い合わせ先」](#page-55-0)をご覧ください。

## **修理に出す前に**

「故障かな?」と思ったときは、まず本書の「困っ たときは」をお読みの上、接続や設定に間違いが ないことを確認してください。それでも解決しな いときは、保守サービスの受付窓口にお問い合わ せください。

- ① 保証書の有無および内容の確認をする。
- ② 補修用性能部品および消耗品の保有期間を確認 する。
- ③「お客様診断シート」をコピーして、トラブル の内容を記入する。
	- △ア [53 ページ](#page-52-0)をコピーして使用してくださ い。コピーできない場合は、切り取ってく ださい。

## **修理に出すとき**

以下を確認してから、修理依頼を申し込んでくだ さい。

① 修理に出す前に ③で準備し、記入した「お客 様診断シート」を製品の原稿台の上に載せて、 原稿カバーを閉じる。

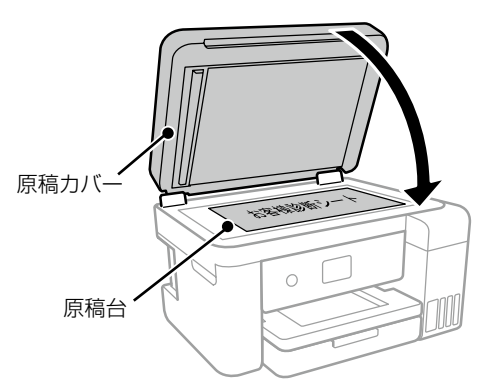

②「修理品送付・持ち込み依頼先」に修理を依頼 する。

#### **保証書について**

保証期間中に故障した場合には、保証書の記載内 容に基づき修理いたします。保証期間、保証事項 については、保証書をご覧ください。 保証書は、製品の「保証期間」を証明するものです。 「お買い上げ年月日」「販売店名」に記載漏れがな いかご確認ください。 これらの記載がない場合は、 保証期間内であっても保証期間内と認められない ことがあります。記載漏れがあった場合は、お買

い求めいただいた販売店までお申し出ください。 保証書は大切に保管してください。

#### **補修用性能部品および消耗品の保有期間**

本製品の補修⽤性能部品および消耗品の保有期間 は、製品の製造終了後 5 年間です。

改良などにより、予告なく外観や仕様などを変更 することがあります。

故障の状況によっては、弊社の判断により、製品 本体を同一機種または同等仕様の機種と交換等さ せていただくことがあります。同等機種と交換し た場合は、交換前の製品の付属品や消耗品をご使 ⽤いただけなくなることがあります。

## **保守サービスの種類**

エプソン製品を万全の状態でお使いいただくため に、下記の保守サービスをご用意しております。

引取修理サービス(ドア to ドアサービス)

ご指定の日時・場所に修理品を引き取りにお伺い するサービスです。お客様による梱包・送付の必 要はありません。

修理代金とは別に引取料金(保証期間内外とも一 律)が必要です。

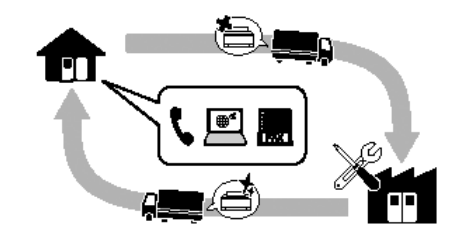

#### 送付修理サービス(デリバリーサービス)

お客様により修理品を梱包・送付していただき、 修理完了後に返送いたします。

#### 持込修理サービス

お客様に修理品をお持ち込みいただき、お預かり して修理いたします。

#### 1重要

エプソン純正品以外あるいはエプソン品質認定品以 外の、オプションまたは消耗品を装着し、それが原 因でトラブルが発生した場合には、保証期間内で あっても責任を負いかねますのでご了承ください。 ただし、この場合の修理などは有償で行います。

## **保守サービスの受付窓口**

保守サービスに関してのご相談、お申込みは、以 下で承ります。

- お買い求めいただいた販売店
- エプソンの修理センター
- エプソンのウェブサイト < [http://www.epson.jp/support/](http://www.epson.jp/support) >

## <span id="page-51-0"></span>純正インクボトルのご案内

プリンター性能をフルに発揮するためにエプソン純正品のボトルを使用することをお勧めします。純正品 以外のものをご使用になりますと、プリンター本体や印刷品質に悪影響が出るなど、プリンター本来の性 能を発揮できない場合があります。純正品以外の品質や信頼性について保証できません。非純正品の使用 に起因して生じた本体の損傷、故障については、保証期間内であっても有償修理となります。

純正品の型番は以下の通りです。

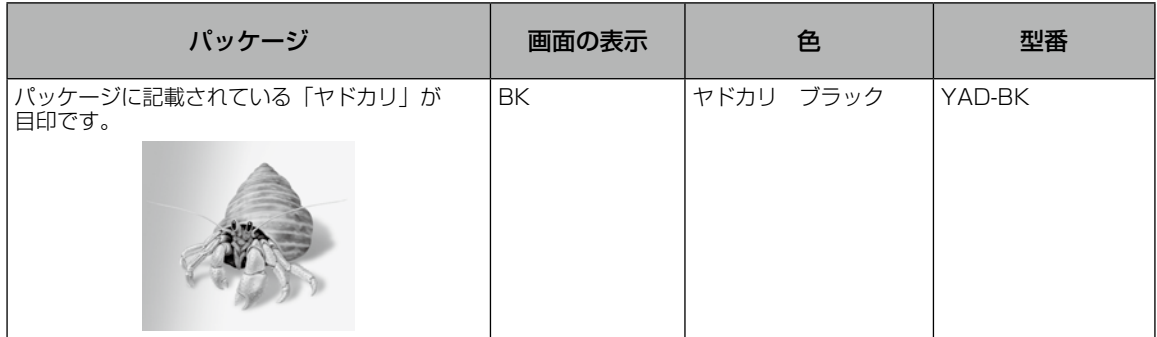

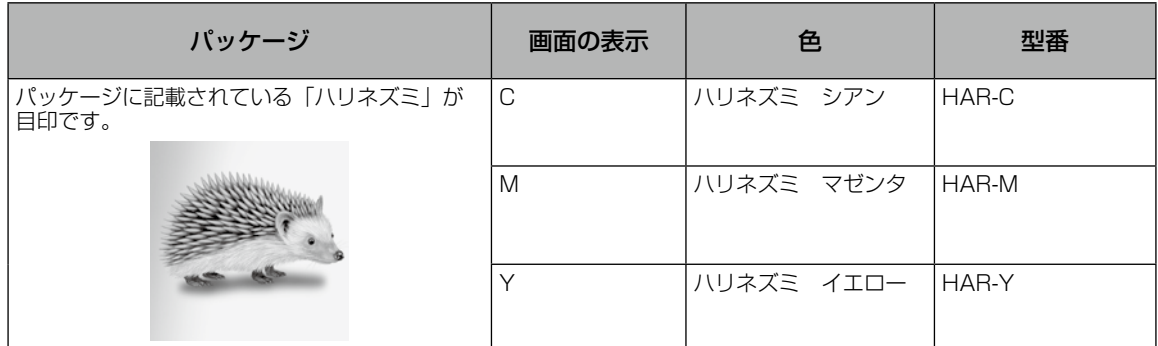

「YAD」、「HAR」、「ヤドカリ」、「ハリネズミ」の文字および図形は、セイコーエプソン株式会社の商標ま たは登録商標です。

## メンテナンスボックスの型番

メンテナンスボックスは純正品をお勧めします。 純正品の型番は以下のとおりです。 型番:EWMB2

## 消耗品の回収と廃棄

### インクボトルやメンテナンスボックスの廃棄

一般家庭でお使いの場合は、ポリ袋などに入れて、必ず法令や地域の条例、自治体の指示に従って廃棄し てください。事業所など業務でお使いの場合は、産業廃棄物処理業者に廃棄物処理を委託するなど、法令 に従って廃棄してください。

<span id="page-52-0"></span>客様診断シート

ご使用の製品と一緒に修理センターへ送付いただくシートです。

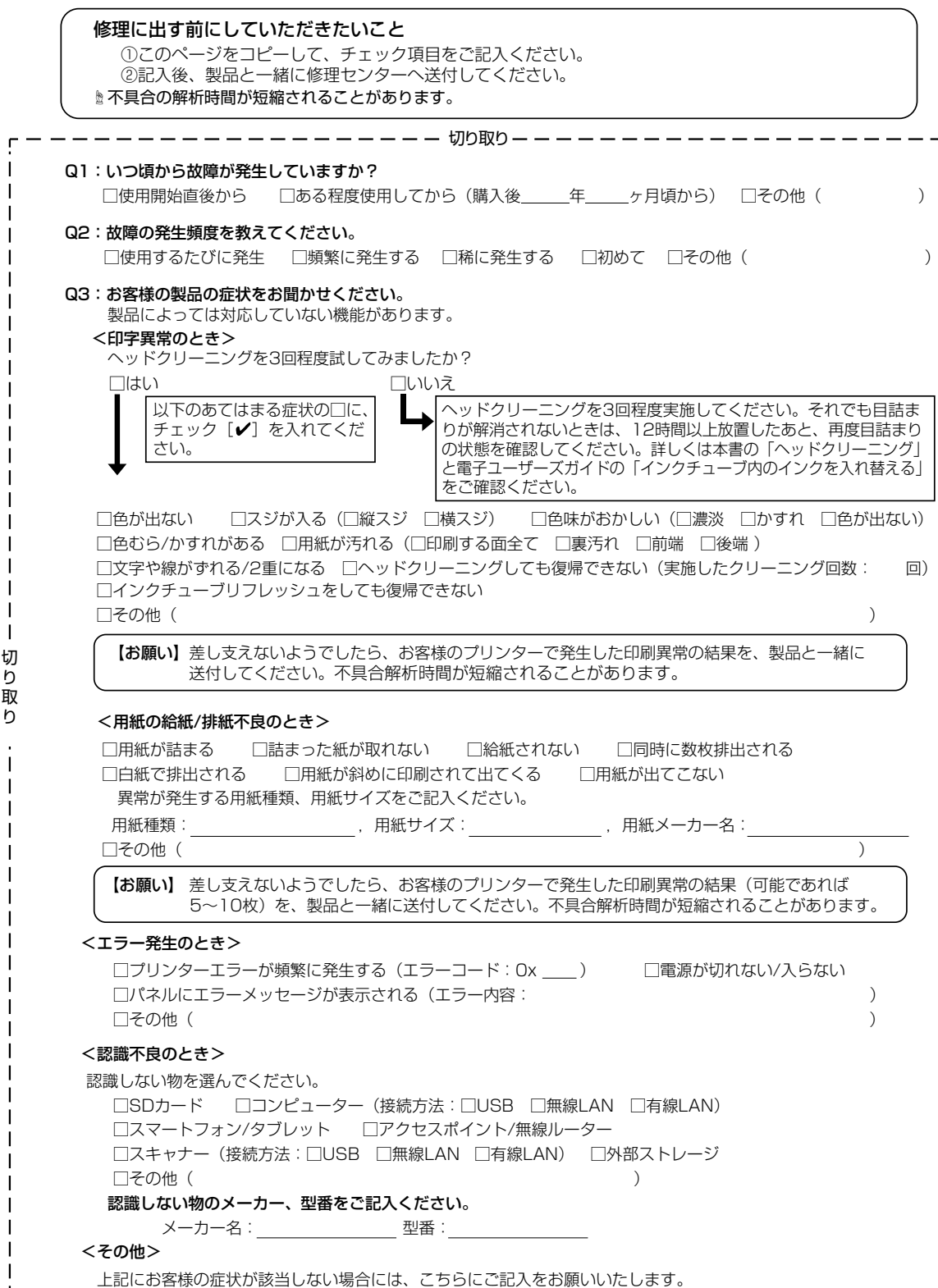

## 症状別トラブル Q&A

問い合わせが多い内容です。該当する症状があるときは、対処方法が記載されているページをご覧ください。

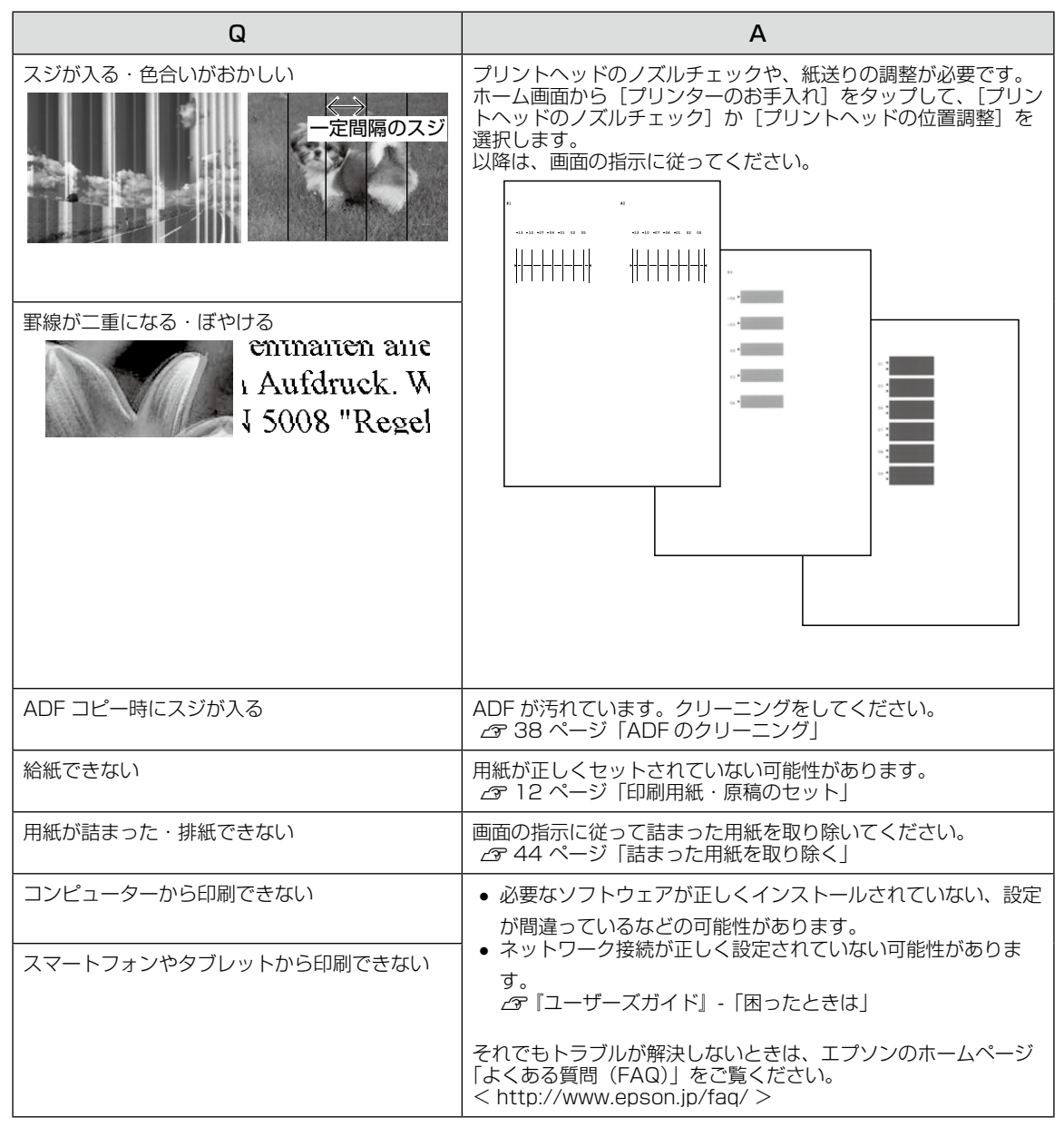

## <span id="page-55-0"></span>お問い合わせ先

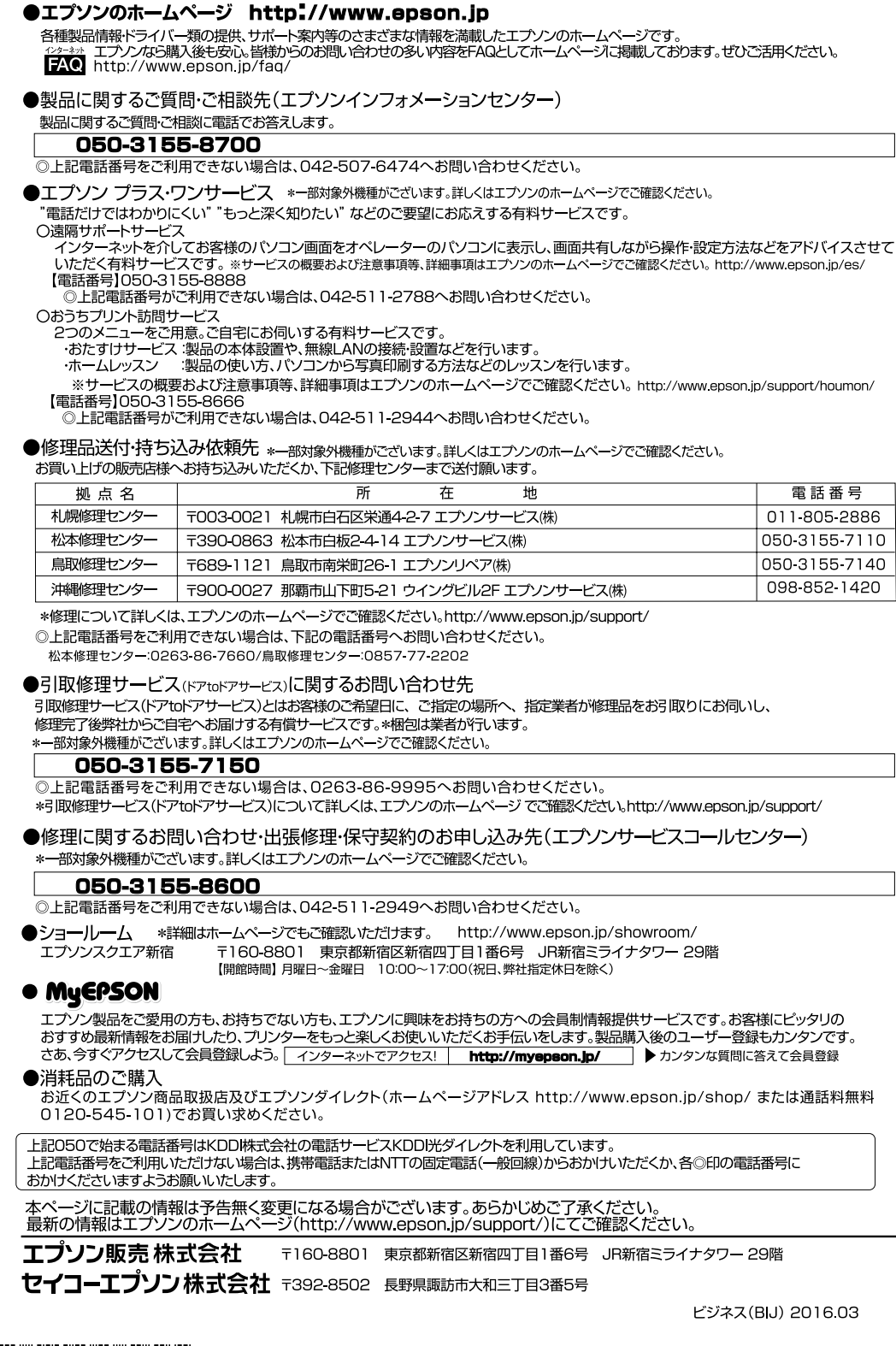

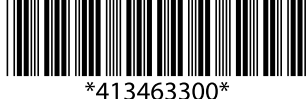

©2017 Seiko Epson Corporation. 2017 年 6 月発行 Printed in XXXXXX